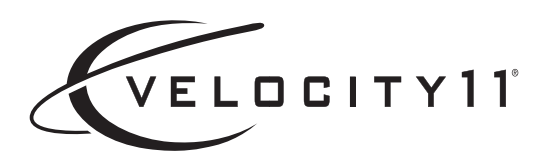

# SEAL-IT 100 Device Driver User Guide

July 2007

VWorks3 and BenchWorks

#### **Copyright 2007 Velocity11**

The information provided in this guide is intended to be accurate and reliable. However, Velocity11 does not assume responsibility for its use or for any infringements upon the rights of third parties that may result from its use.

The transfer of this guide, in any manner or form, to a representative of another company is strictly forbidden.

BioCel, BenchCel, PlateLoc, Velocity11, VCode, and VPrep are registered trademarks of Velocity11.

BenchWorks, IWorks, and VWorks are trademarks of Velocity11.

Microsoft and Windows are registered trademarks of the Microsoft Corporation in the United States and other countries.

All other trademarks are the sole property of their respective owners.

Velocity11 3565 Haven Avenue Menlo Park, CA 94025 USA

Technical Support: 1.800.979.4811 or +1.650.846.6611 Customer Service: 1.866.428.9811 or +1.650.846.6601 Email: info@velocity11.com Web: http://www.velocity11.com

*i*

# **Contents**

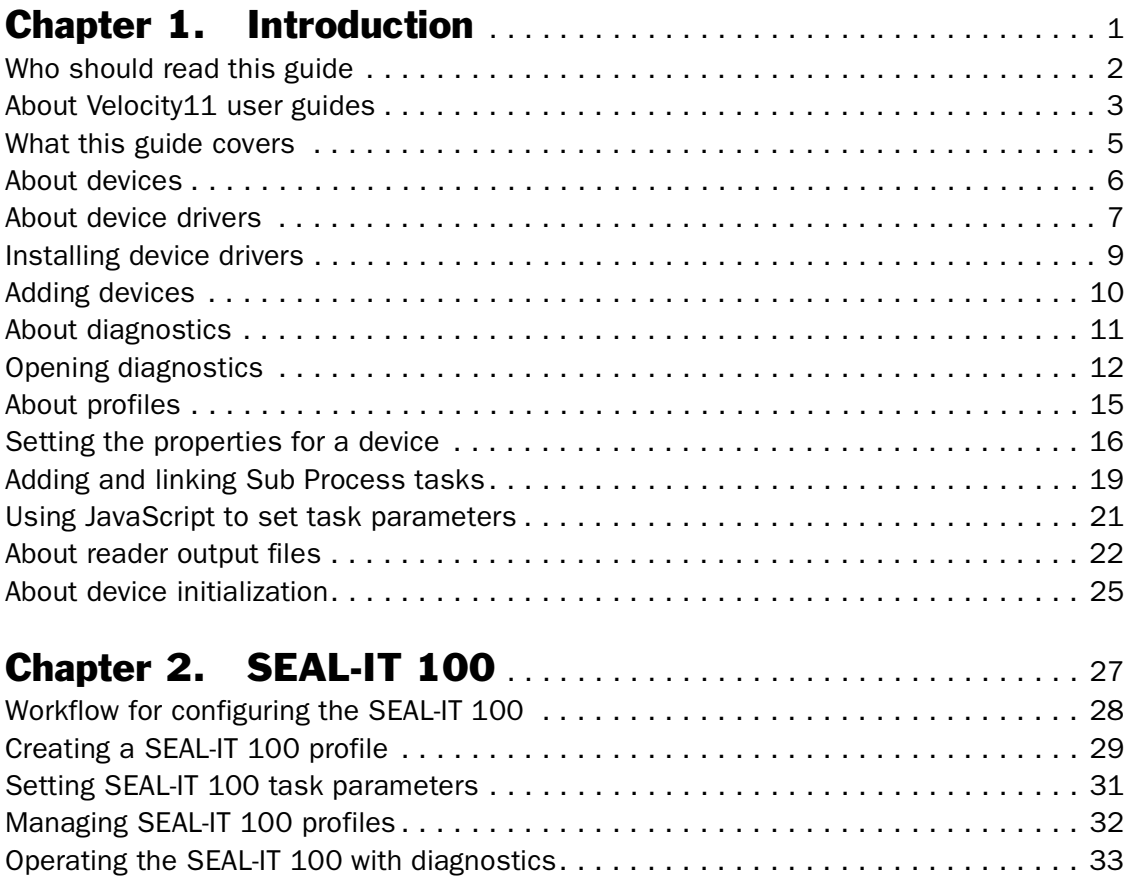

#### **Table of Contents** *ii*

*SEAL-IT 100 Device Driver User Guide*

# <span id="page-4-0"></span>Introduction

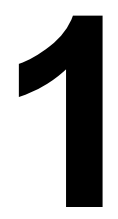

This chapter introduces Velocity11 device drivers and provides some basic procedures that are needed to use them.

A Velocity11 device driver is software that plugs into VWorks or BenchWorks software to allow them to control a specific device.

Before reading this guide, you should be familiar with the VWorks or BenchWorks software user interface. Information about using VWorks or BenchWorks software can be found in the *VWorks Version 3 Automation Control User Guide* or *BenchWorks Automation Control User Guide*.

To set up and use Velocity11 device drivers, become familiar with the content in this guide as well as the guides for the devices that use VWorks or BenchWorks software.

This chapter contains the following topics:

- ❑ ["Who should read this guide" on page](#page-5-0) 2
- ❑ ["About Velocity11 user guides" on page](#page-6-0) 3
- $\Box$  ["What this guide covers" on page](#page-8-0) 5
- ❑ ["About devices" on page](#page-9-0) 6
- ❑ ["About device drivers" on page](#page-10-0) 7
- ❑ ["Installing device drivers" on page](#page-12-0) 9
- ❑ ["Adding devices" on page](#page-13-0) 10
- ❑ ["About diagnostics" on page](#page-14-0) 11
- ❑ ["Opening diagnostics" on page](#page-15-0) 12
- ❑ ["About profiles" on page](#page-18-0) 15
- ❑ ["Setting the properties for a device" on page](#page-19-0) 16
- ❑ ["Adding and linking Sub Process tasks" on page](#page-22-0) 19
- ❑ ["Using JavaScript to set task parameters" on page](#page-24-0) 21
- ❑ ["About reader output files" on page](#page-25-0) 22
- ❑ ["About device initialization" on page](#page-28-0) 25

## <span id="page-5-0"></span>Who should read this guide

*2*

**Job roles** This user guide is for people with the following job roles:

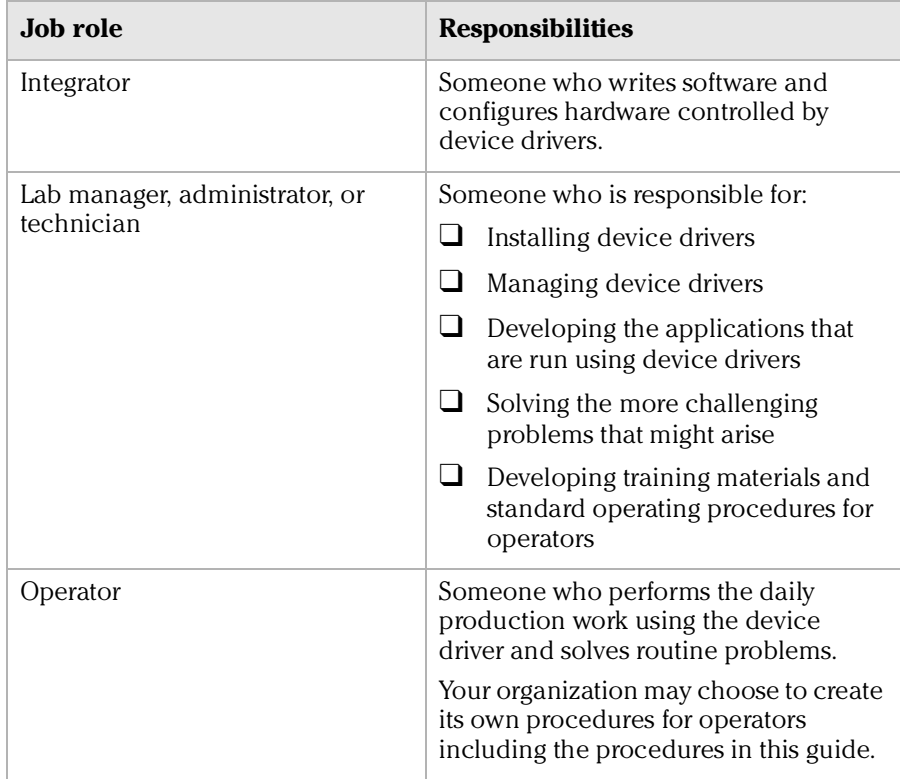

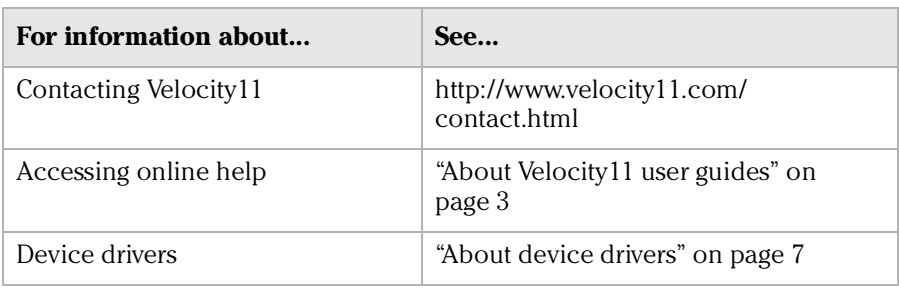

# <span id="page-6-0"></span>About Velocity11 user guides

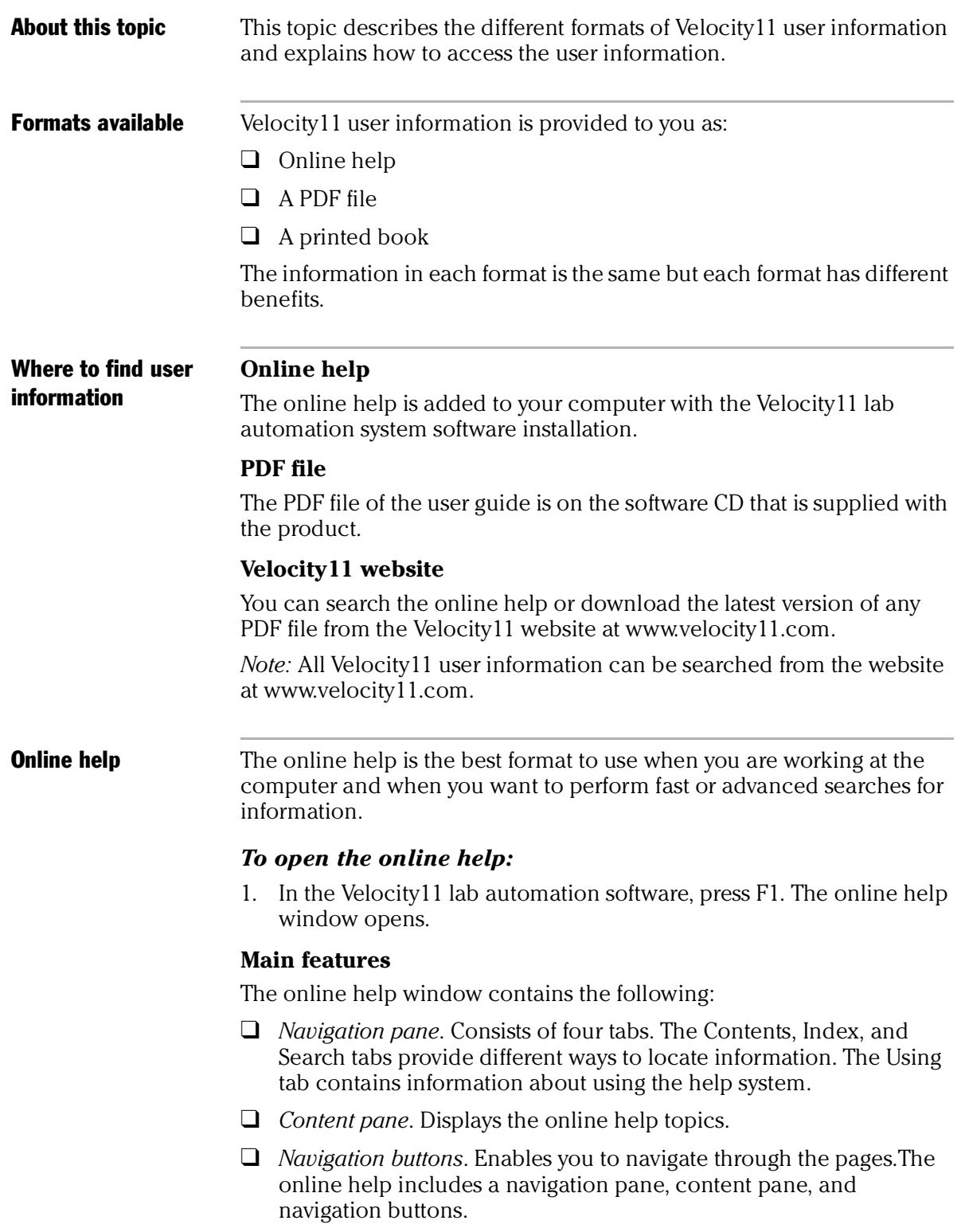

*SEAL-IT 100 Device Driver User Guide*

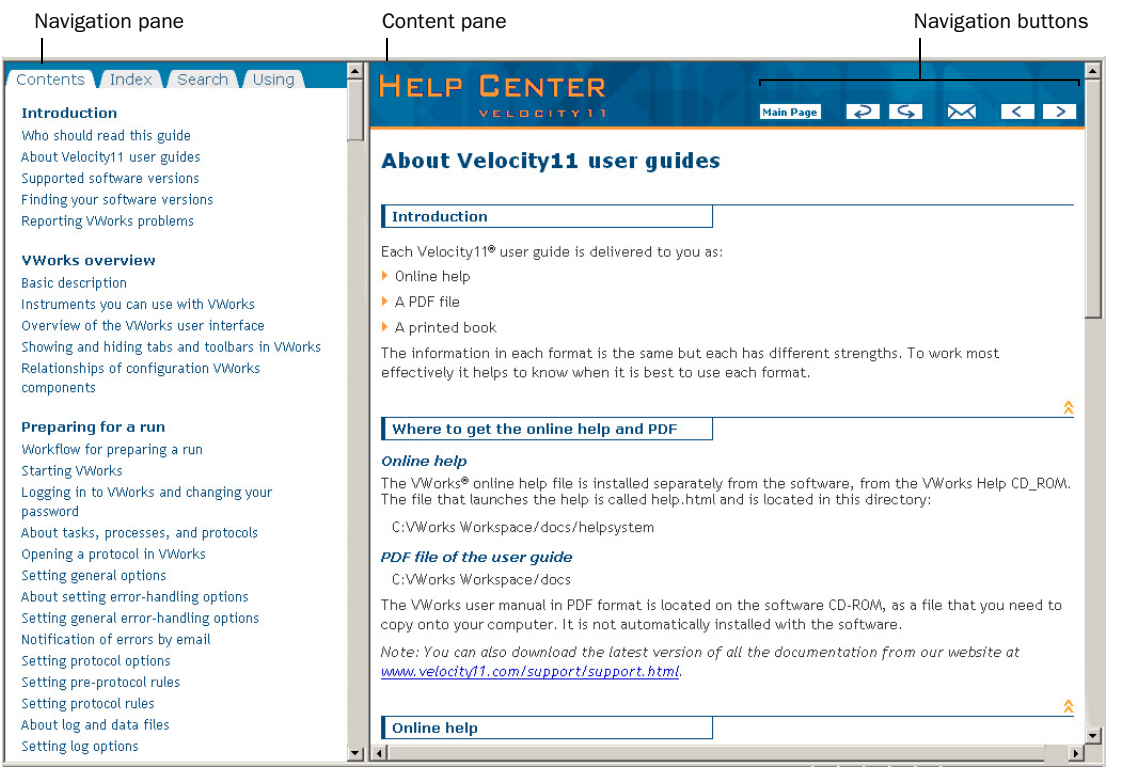

#### PDF user guides **Computer requirements**

To open a user guide in PDF format, you need a PDF viewer. You can download a free PDF viewer from the internet.

#### **Printing and searching**

The user guides in PDF format are mainly for printing additional copies. You can perform simple searches in the PDF file, although these searches are much slower than online help searches.

#### **More information**

For more information about using PDF documents, see the user documentation for the PDF viewer.

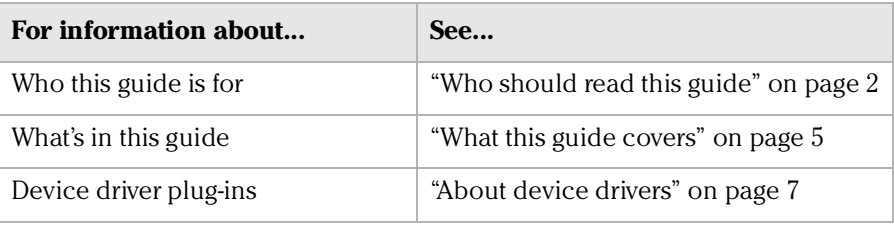

# <span id="page-8-0"></span>What this guide covers

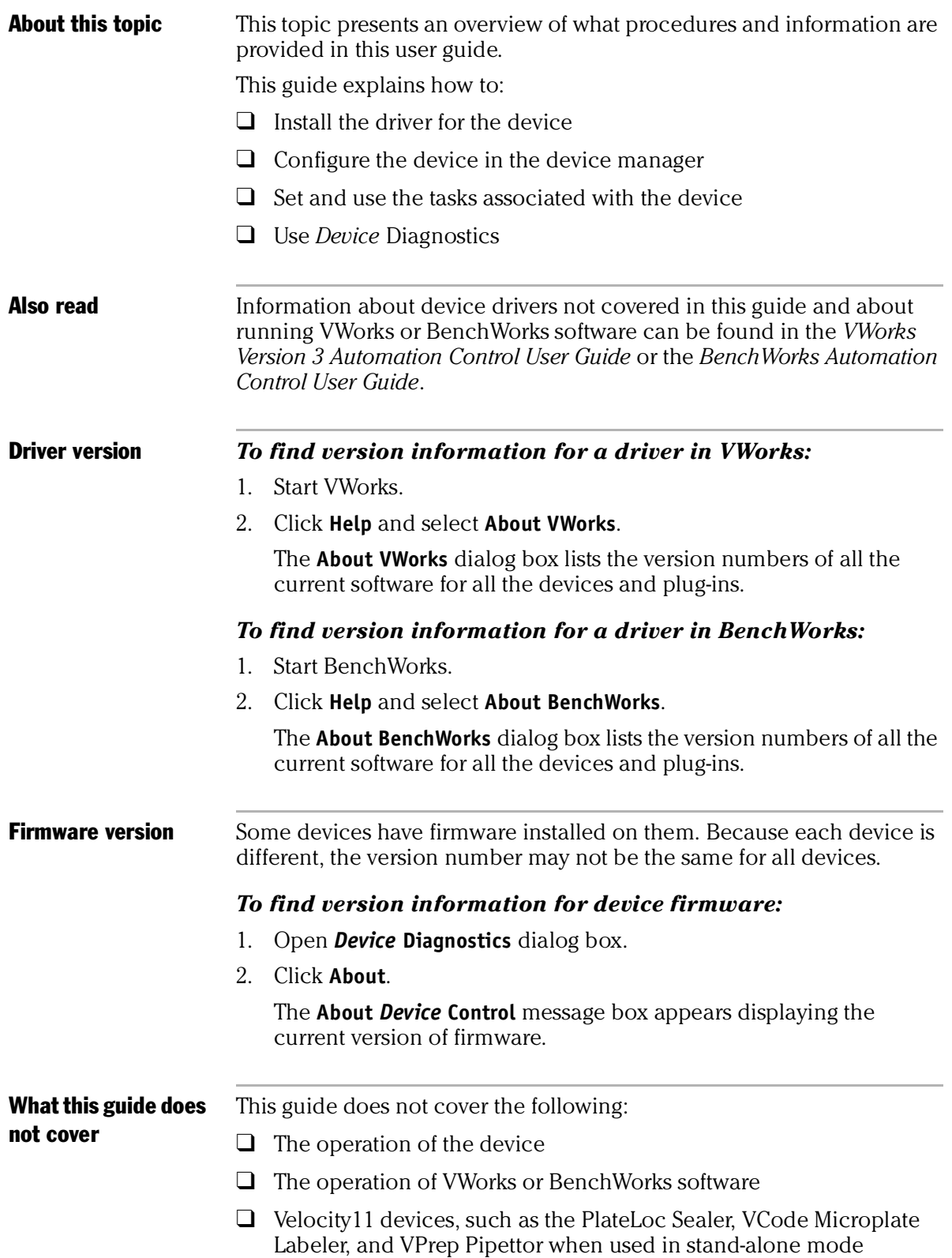

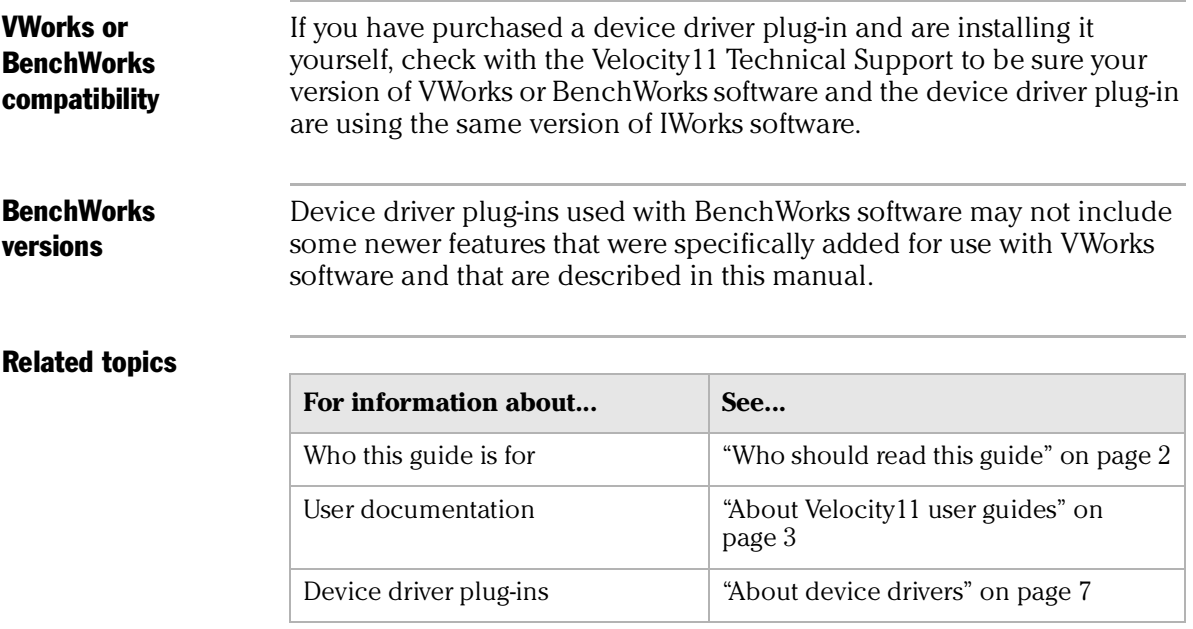

# <span id="page-9-0"></span>About devices

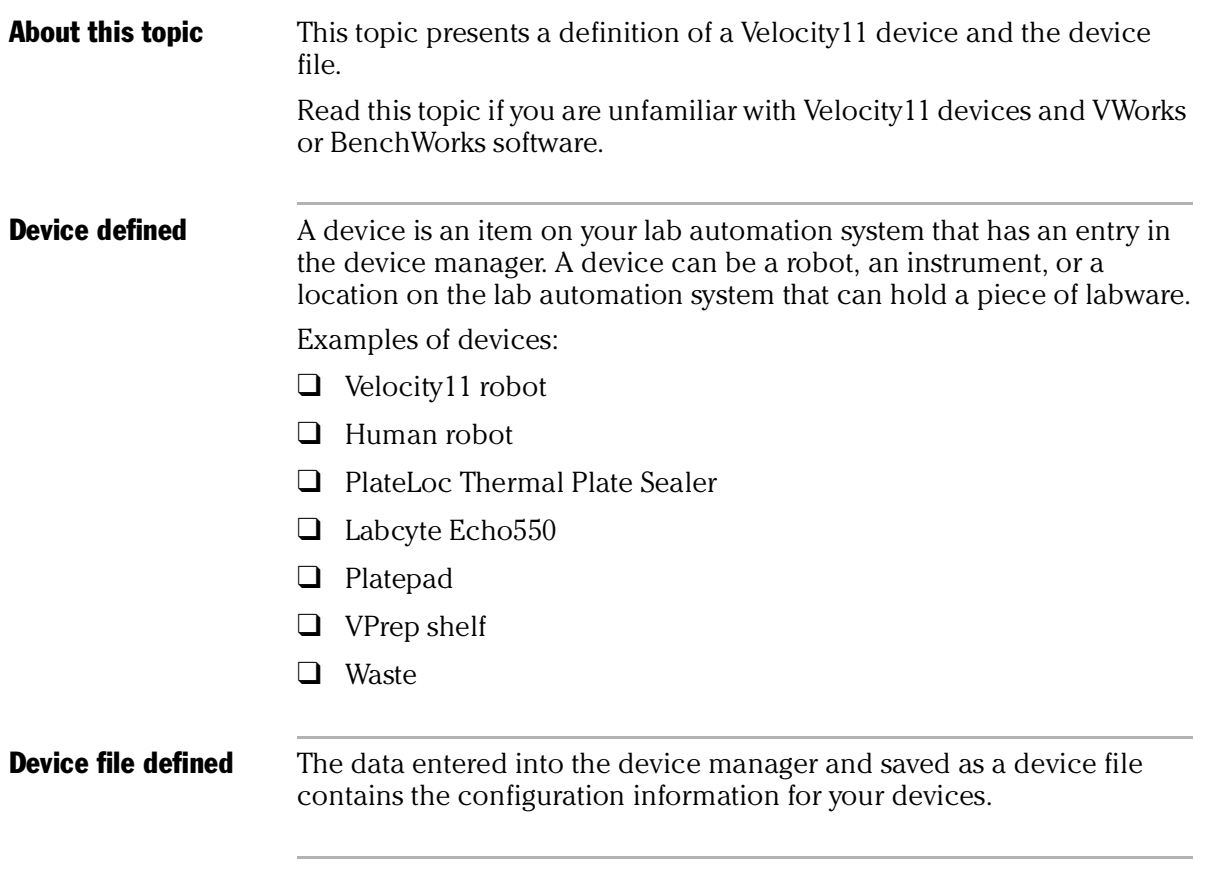

e e

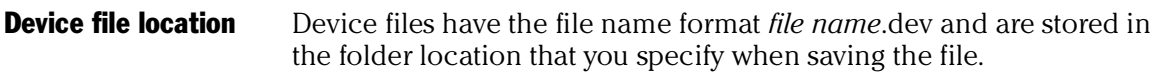

#### Related topics

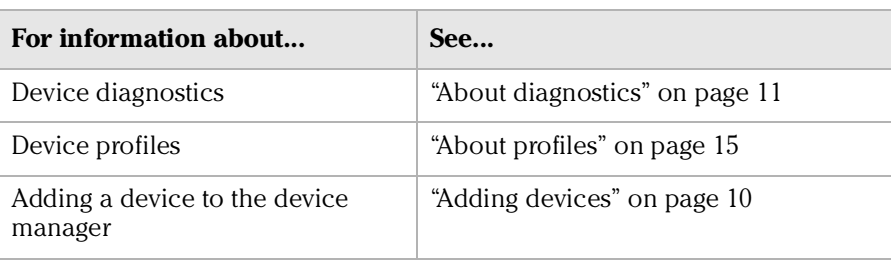

## <span id="page-10-1"></span><span id="page-10-0"></span>About device drivers

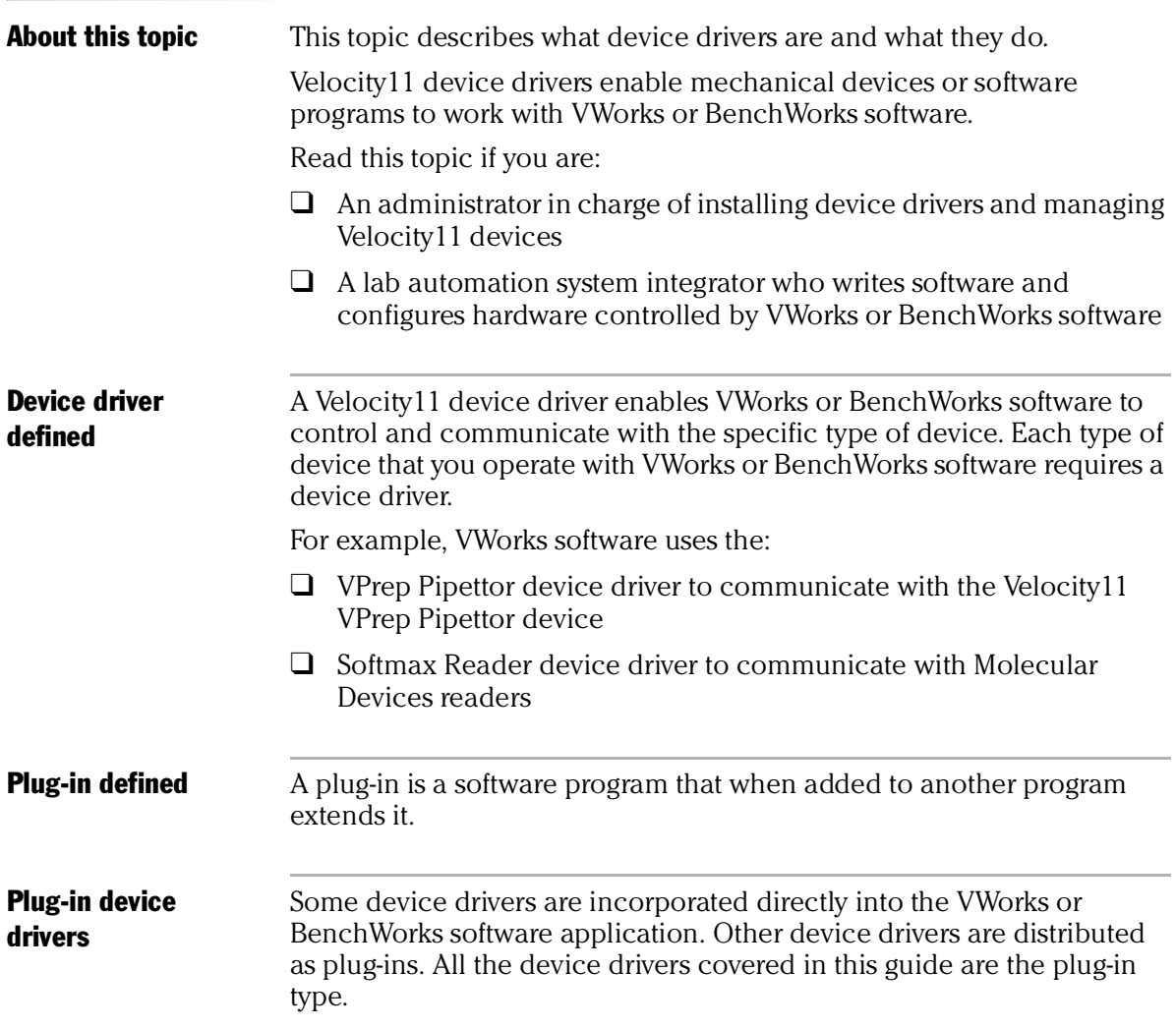

*SEAL-IT 100 Device Driver User Guide*

Advantages of distributing device drivers as plug-ins are:

- ❑ You only need to install the plug-ins for the devices you use
- ❑ When new plug-ins become available, they can be easily added. There is no need to re-install the VWorks or BenchWorks software application

**IWorks interface** The device driver plug-ins and VWorks or BenchWorks software use IWorks software as a common interface to communicate with each other. Using a common interface allows the creation of a device driver plug-in without the necessity of changing the software.

#### **!! IMPORTANT !! Both VWorks or BenchWorks software and the device driver must be using the same version of IWorks to work properly.**

Writing your own device driver If you are a lab automation system integrator who writes software and configures hardware controlled by VWorks or BenchWorks software, you can write your own driver plug-in for a new device. Contact the Velocity11 Technical Support for information about how to do this.

What functions do the device drivers provide? Once installed, the following items are enabled: ❑ Tasks associated with the device.

Device-specific tasks appear in the Protocol Tasks list and are available for use in protocol editor processes.

 $\Box$  Task parameters associated with the device.

Device-specific task parameters appear in the Protocol Task Parameters toolbar. These determine the conditions with which to execute the tasks of the device.

❑ Diagnostic commands specific to the device.

Device-specific diagnostic commands and options appear in the *Device* Diagnostics dialog box. These commands enable direct control of the device.

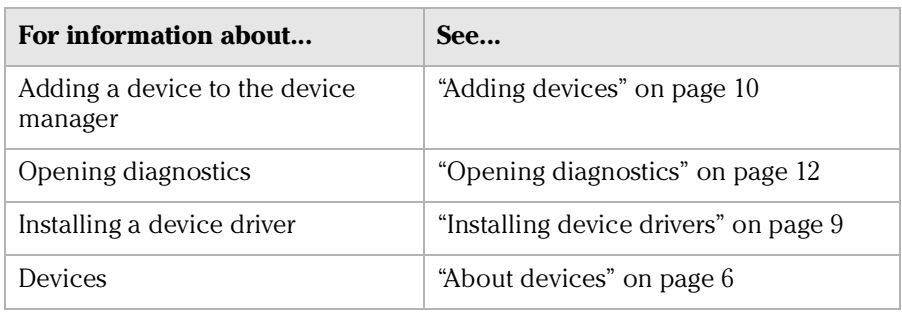

# <span id="page-12-0"></span>Installing device drivers

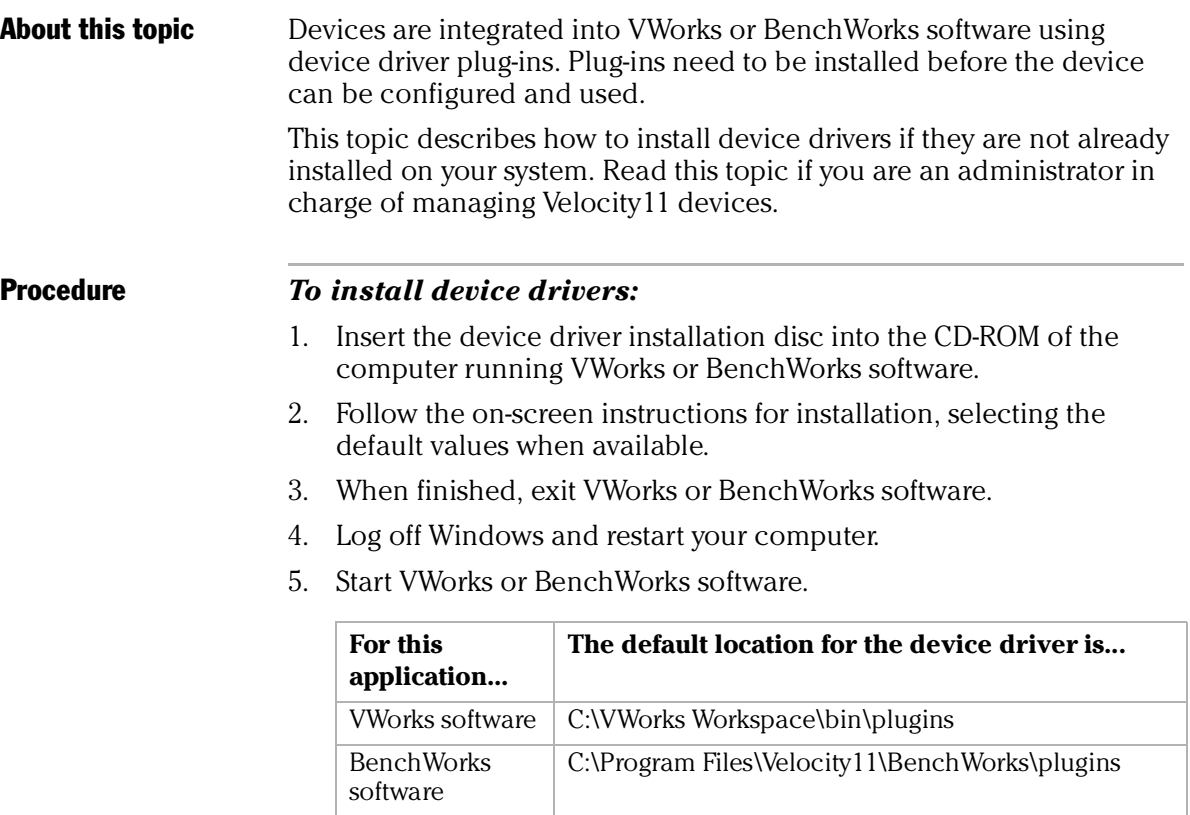

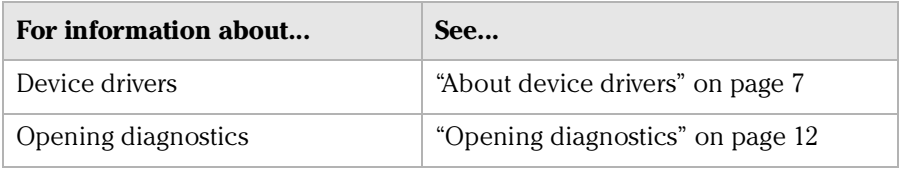

## <span id="page-13-3"></span><span id="page-13-0"></span>Adding devices

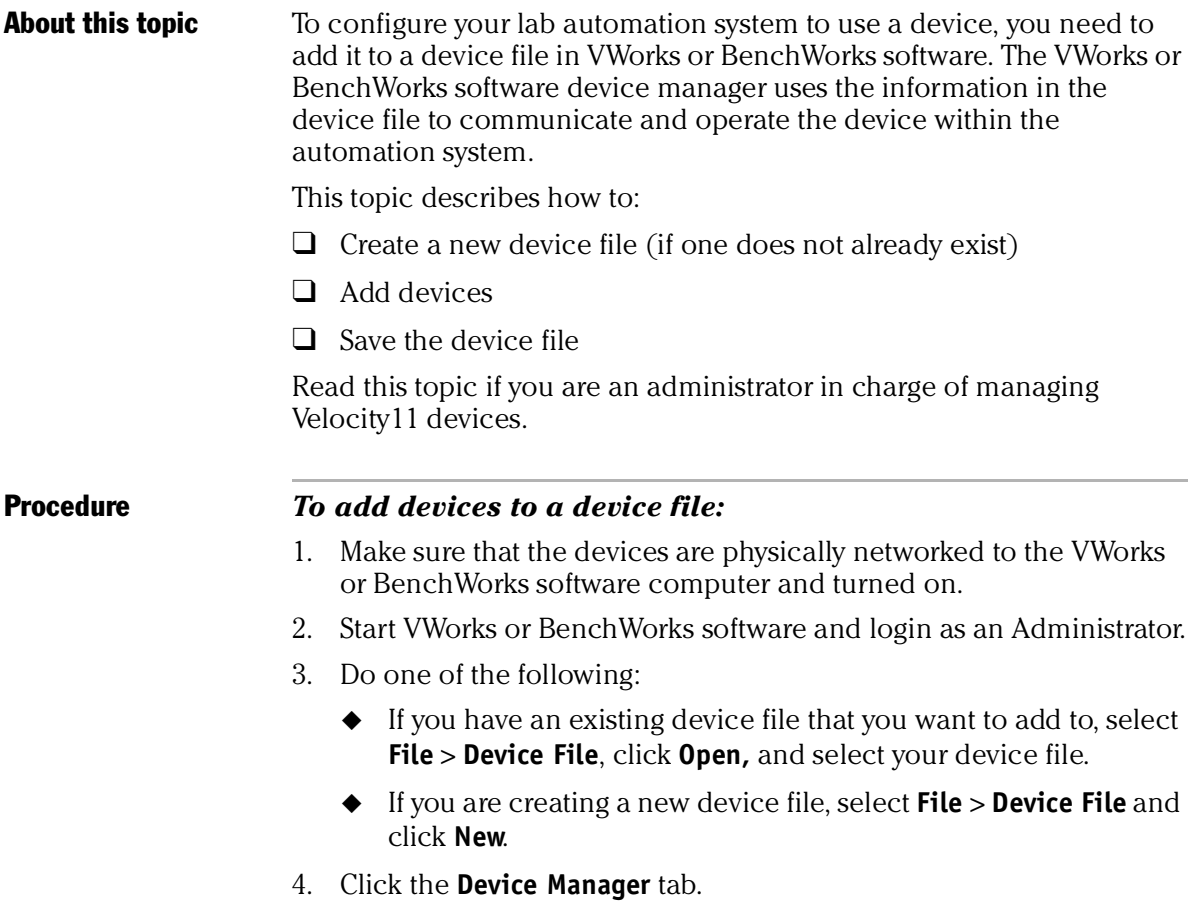

- <span id="page-13-1"></span>5. Click **New device** in the **Device List** toolbar and enter a name for the device you are adding.
- <span id="page-13-2"></span>6. In the device manager, set the **Device type**.

The default type is **Plate Pad, Standard**.

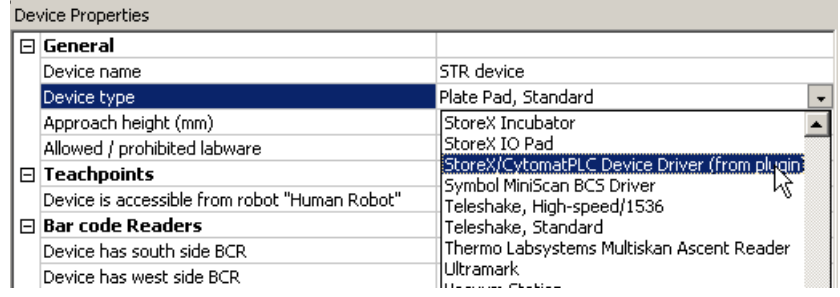

7. Repeat [step 5](#page-13-1) and [step 6](#page-13-2) for each device.

#### 8. Select **File** > **Device File** > **Save**.

If you are creating a new device file, you are prompted to enter a name for your device file.

Alternatively, you can select **File** > **Save All**. This saves the device file and the current protocol file at the same time.

#### Related topics

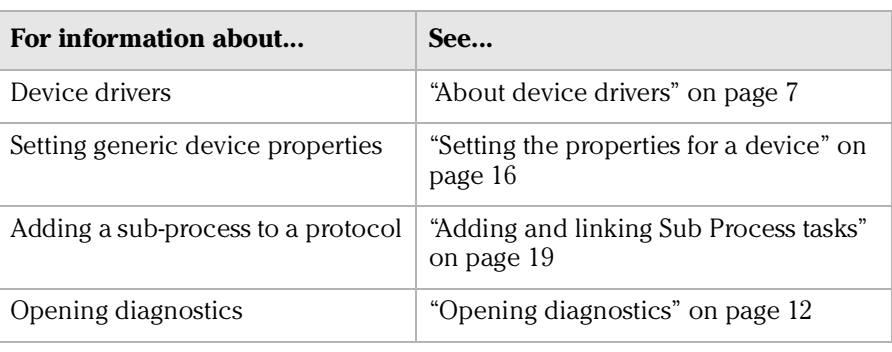

## <span id="page-14-0"></span>About diagnostics

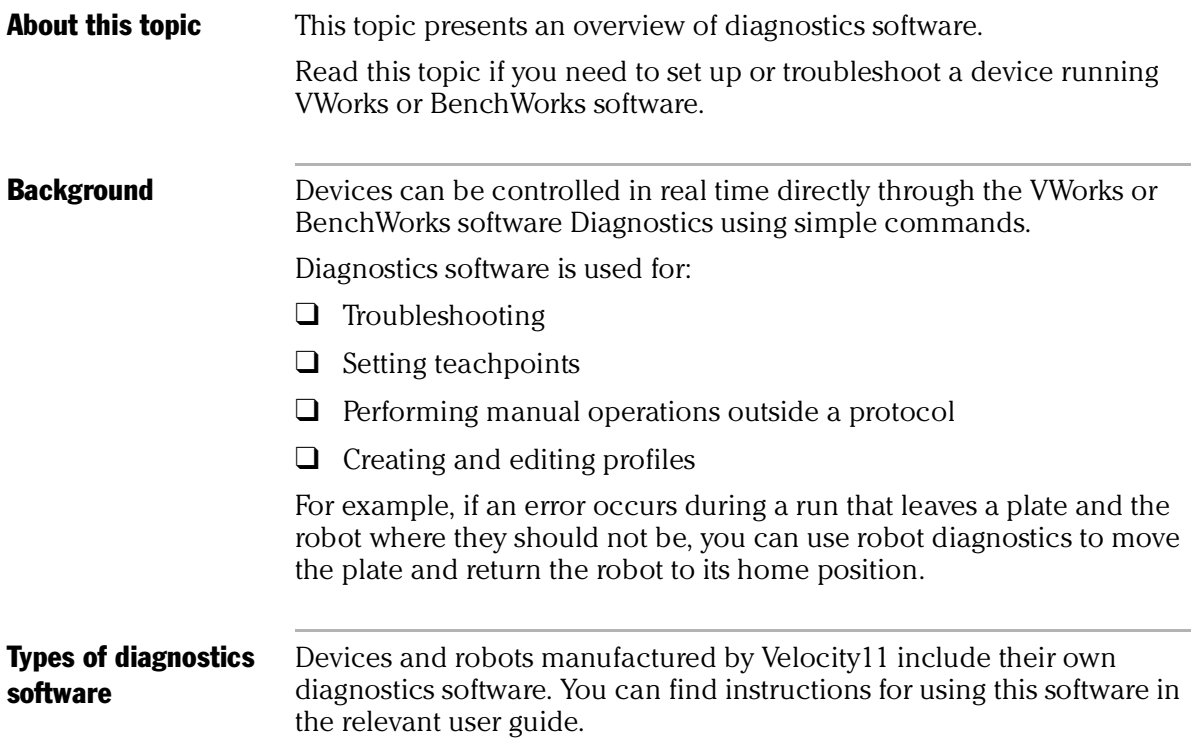

#### Related topics

*12*

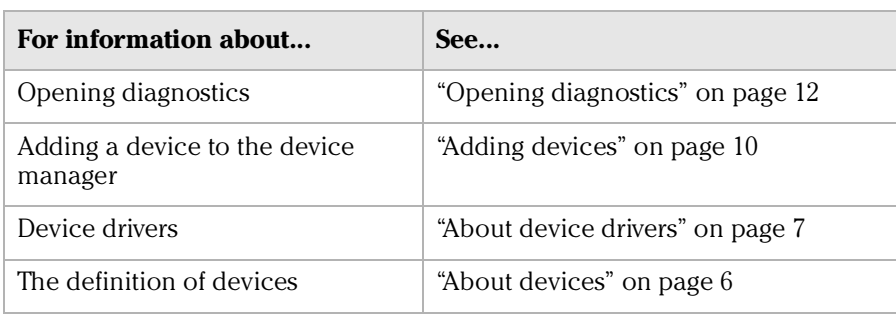

## <span id="page-15-1"></span><span id="page-15-0"></span>Opening diagnostics

**About this topic** Every device has diagnostics software to assist you with troubleshooting and setting up the device. This topic describes how to open a device's diagnostics in VWorks or BenchWorks software.

> Read this topic if you need to access a device's diagnostics to perform a device setup task or manually operate a device.

#### Procedure 1 **If you are using VWorks4 software**

#### *To open Diagnostics:*

1. Click **Diagnostics** on the Control toolbar.

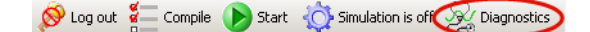

2. In the device file's window, select the device. Expand the general name of the device, if necessary.

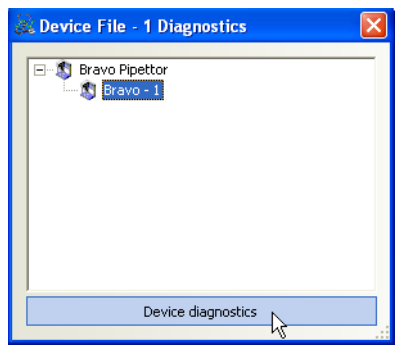

3. Click **Device diagnostics** located at the bottom of the window. The device's diagnostics dialog box opens.

#### **If you are using VWorks3 or BenchWorks software**

#### *To open Diagnostics:*

1. Click **Diagnostics** on the Control toolbar.

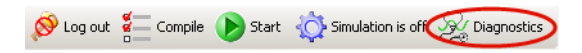

2. In the **Diagnostics** window, select thedevice. Expand the general name of the device, if necessary.

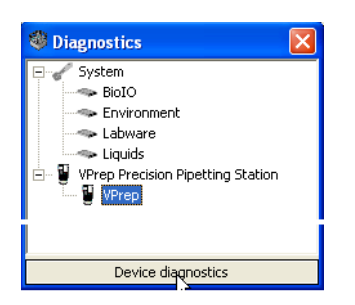

3. Click **Device diagnostics**. The device's diagnostics dialog box opens.

## Procedure 2 **If you are using VWorks4 software**

#### *To open Diagnostics:*

- 1. Click the **Device File** tab.
- 2. Select the device from the **Devices** toolbar.

Expand the general name of the device, if necessary.

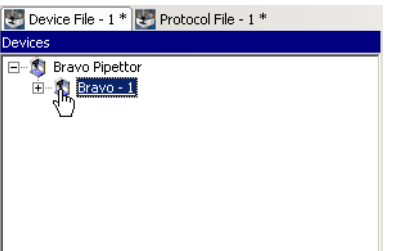

3. Click **Device diagnostics** located at the bottom of the **Devices** toolbar.

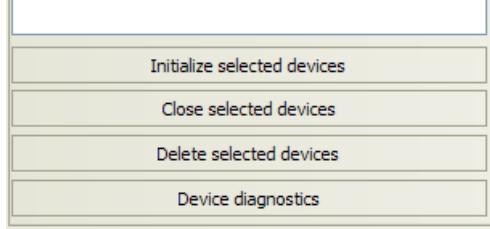

The device's diagnostics dialog box opens.

#### **If you are using VWork3 or BenchWorks software**

#### *To open Diagnostics:*

- 1. Click the **Device Manager** tab.
- 2. Select the device from the **Device List** toolbar. Expand the general name of the device, if necessary.

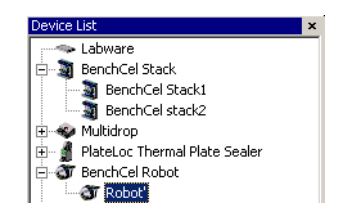

3. Click **Device diagnostics** located at the bottom of the **Device List**  toolbar.

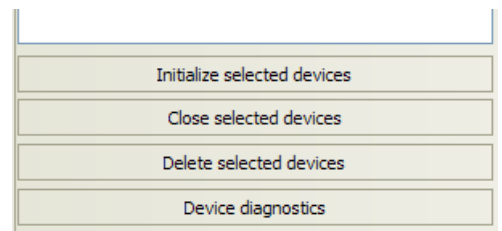

The device's diagnostics dialog box opens.

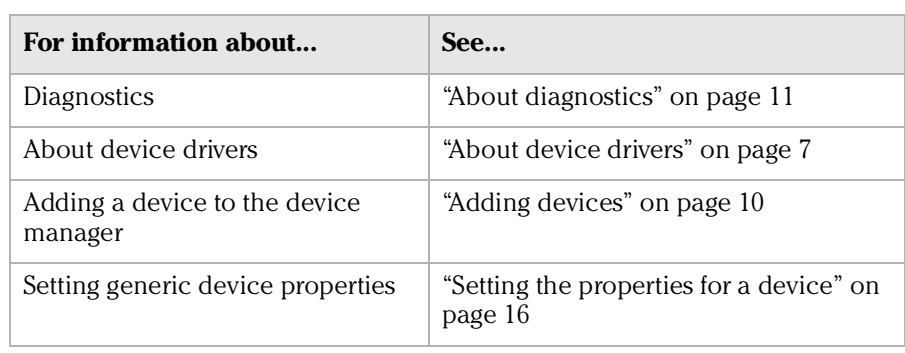

# <span id="page-18-1"></span><span id="page-18-0"></span>About profiles

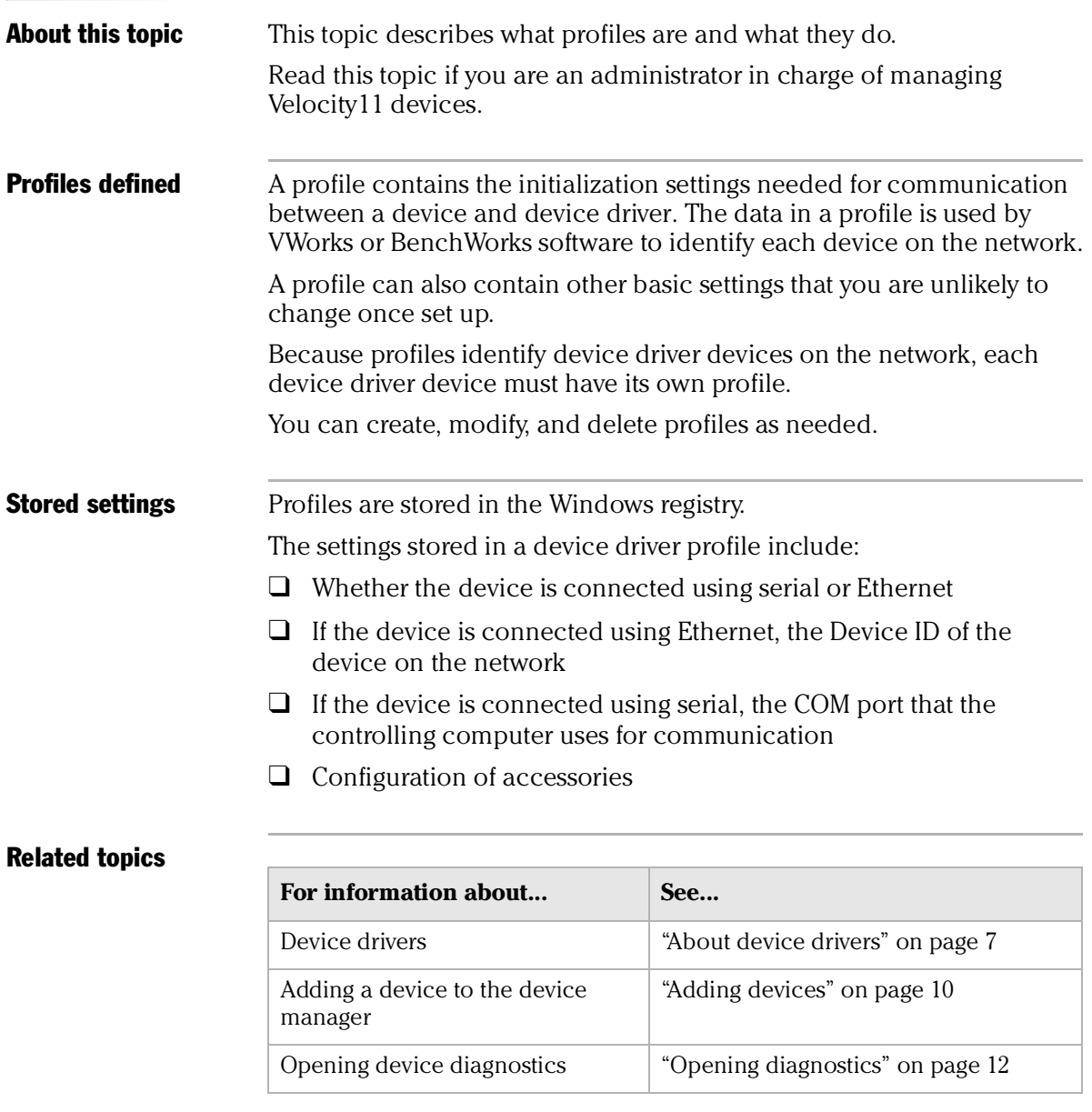

*16*

# <span id="page-19-2"></span><span id="page-19-0"></span>Setting the properties for a device

<span id="page-19-1"></span>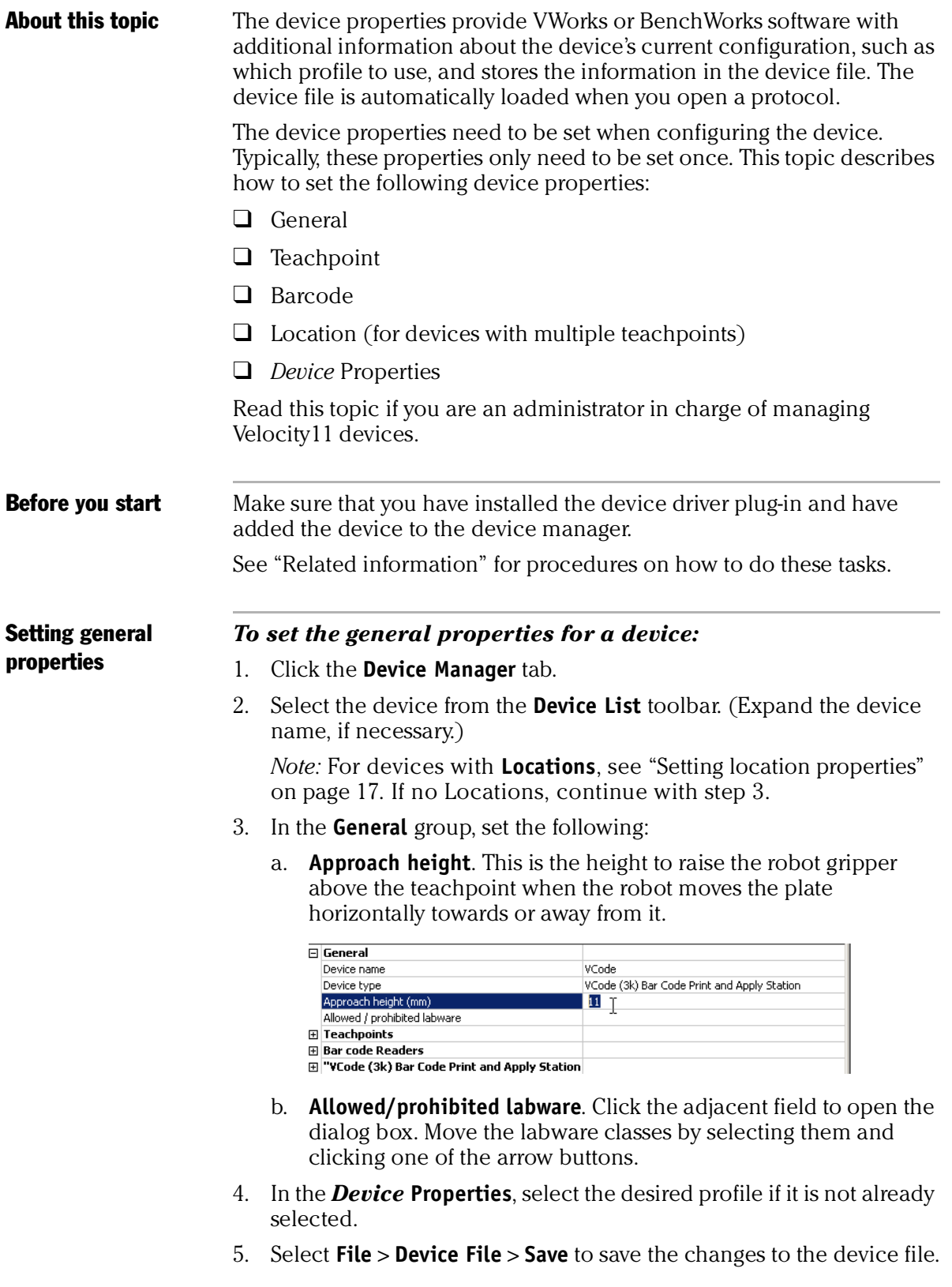

#### <span id="page-20-1"></span>**Setting teachpoints** Teachpoints are the coordinates in space that a robot travels to in order to interact with a device. Only the devices that are accessible by robots are able to have teachpoints.

#### *To set the teachpoint properties:*

- 1. Open the **Device Properties** page.
- 2. In the **Teachpoints** property group, set the following:
	- a. **Device is accessible from robot** *robot's name*. Choose **Yes** or **No**.

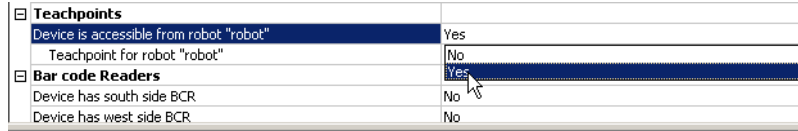

#### b. **Teachpoint for robot** *robot's name*. Choose a file.

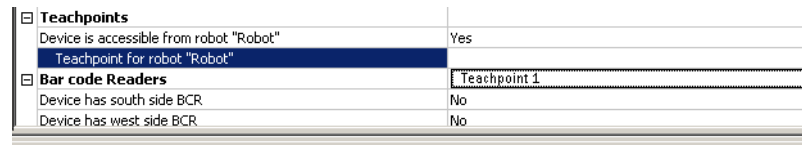

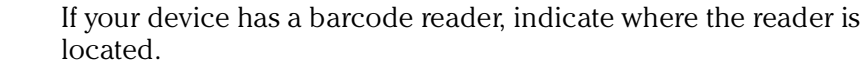

#### *To set the barcode readers property:*

<span id="page-20-2"></span>Setting barcode

location

1. In the **Barcode Readers** property group, set the side that has the barcode to **Yes**.

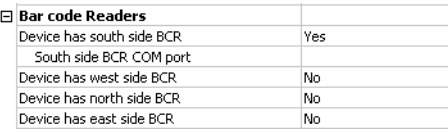

2. Enter the number of the COM port to which the device is connected.

<span id="page-20-0"></span>Setting location properties *Note:* The options available under Location groups might differ for software and hardware device drivers. Software devices do not have robot-accessible labware positions.

> For hardware devices that have more than one robot-accessible labware position, the approach height, allowable/prohibited labware, teachpoint, and barcode properties are located under Location groups.

#### *To set the Location properties:*

- 1. *Hardware device drivers only*. Set the **Use linked location**. Follow the procedure in ["Setting the Use linked location" on page](#page-21-0) 18.
- 2. *Hardware device drivers only* Set the **Teachpoints**. Follow the procedure in ["Setting teachpoints" on page](#page-20-1) 17.

- 3. *Some software device drivers only*. Set the **Approach height** and **Allowed/prohibited labware**. Follow the procedure in ["Setting](#page-19-1)  [general properties" on page](#page-19-1) 16.
- 4. Set the **Barcode Readers** location. Follow the procedure in ["Setting](#page-20-2)  [barcode location" on page](#page-20-2) 17.
- 5. Assign the **Labware** used by the location by selecting the correct labware type from the list.

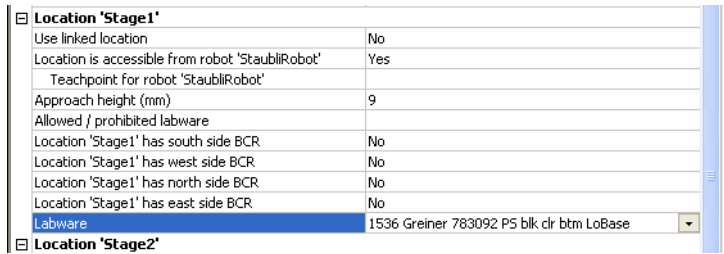

- 6. In the *Device* **Properties**, select the desired profile if it is not already selected.
- 7. Select **File** > **Device File** > **Save** to save the changes to the device file.

<span id="page-21-0"></span>Setting the Use linked location Currently, this feature is enabled for the special situations in which there is a storage device such as a PlateHub Carousel, StoreX, or Cytomat and a robot, such as the Velocity11 Translator robot that is shuttling plates between systems.

> To use this feature, select yes and then select the device location to which you want to link. This tells the software that the current device location is the same physical location as the device selected from the Device to use list.

*Note:* Selecting this option when it is not enabled will have no effect on the system.

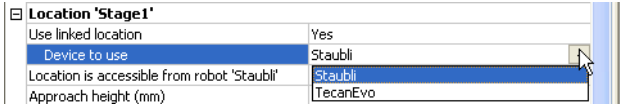

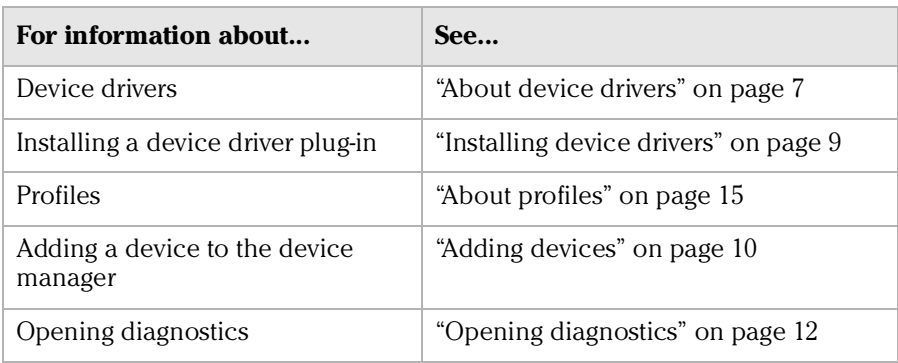

## <span id="page-22-0"></span>Adding and linking Sub Process tasks

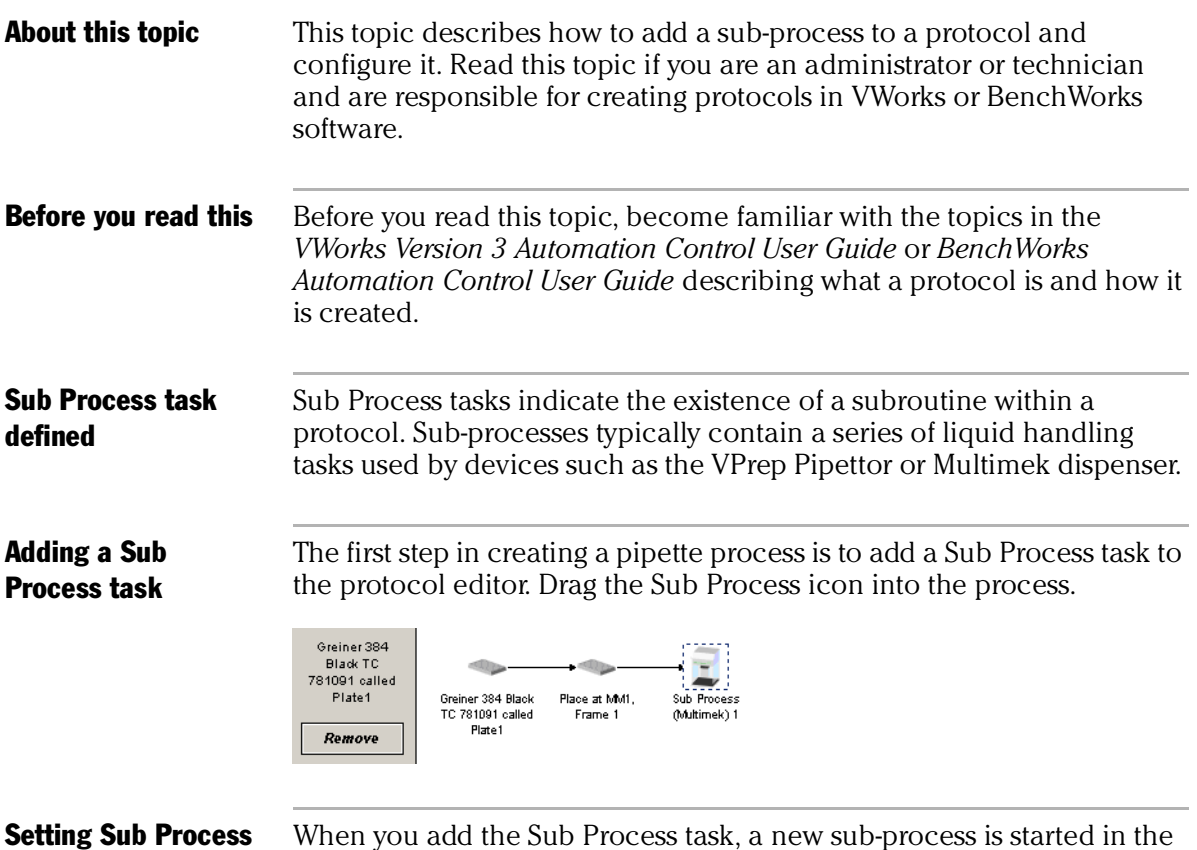

task parameters

When you add the Sub Process task, a new sub-process is started in the pipette process editor. This process is identified by its sub-process link icon.

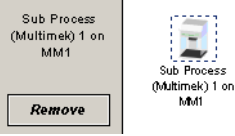

Because you can have more than one sub-process in a protocol, you must link the Sub Process task to the correct sub-process.

#### *To link the Sub Process task to the correct sub-process:*

- 1. In the **Protocol Editor**, add a Sub Process task to the protocol and then select it in the protocol sequence.
- 2. In the **Protocol Task Parameters** toolbar, select the sub-process that you want to use for this pipetting task from the **Use Sub Process** list.

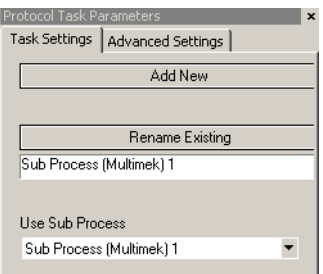

3. If there is only one sub-process and you need to create a second one, click **Add New**.

### Associating the subprocess to a device

Because you can have more than one device that uses sub-processes on a lab automation system, you must link each sub-process link icon with one or more devices that you want the sub-process to be able to use. You do this by setting the parameter for the sub-process link icon.

#### *To link a Sub Process task to a device:*

1. In the **Pipette Process Editor**, select the **Sub Process** link icon.

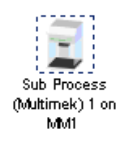

2. In the **Available devices** list of the **Pipette Task Parameters** toolbar, select one or more pipettors to link to and click **Add**.

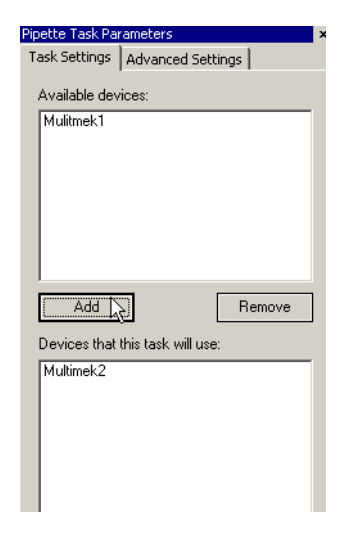

The selected pipettors move to the lower box and become available for use.

#### Related topics

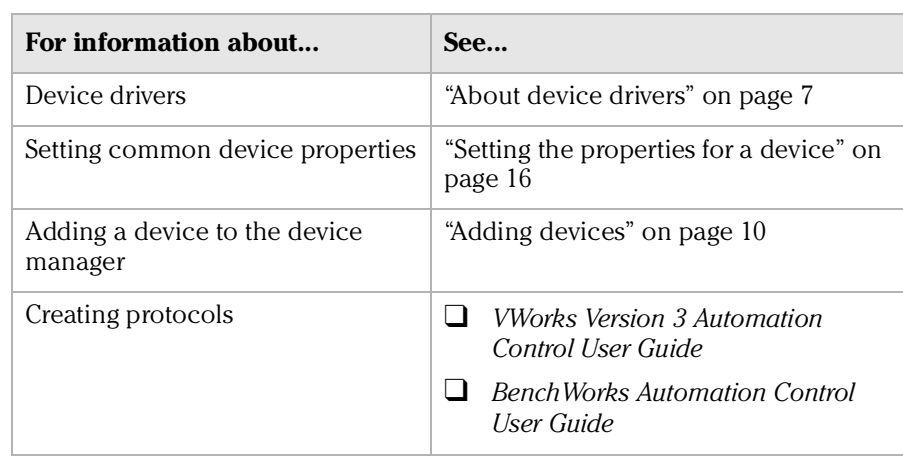

## <span id="page-24-0"></span>Using JavaScript to set task parameters

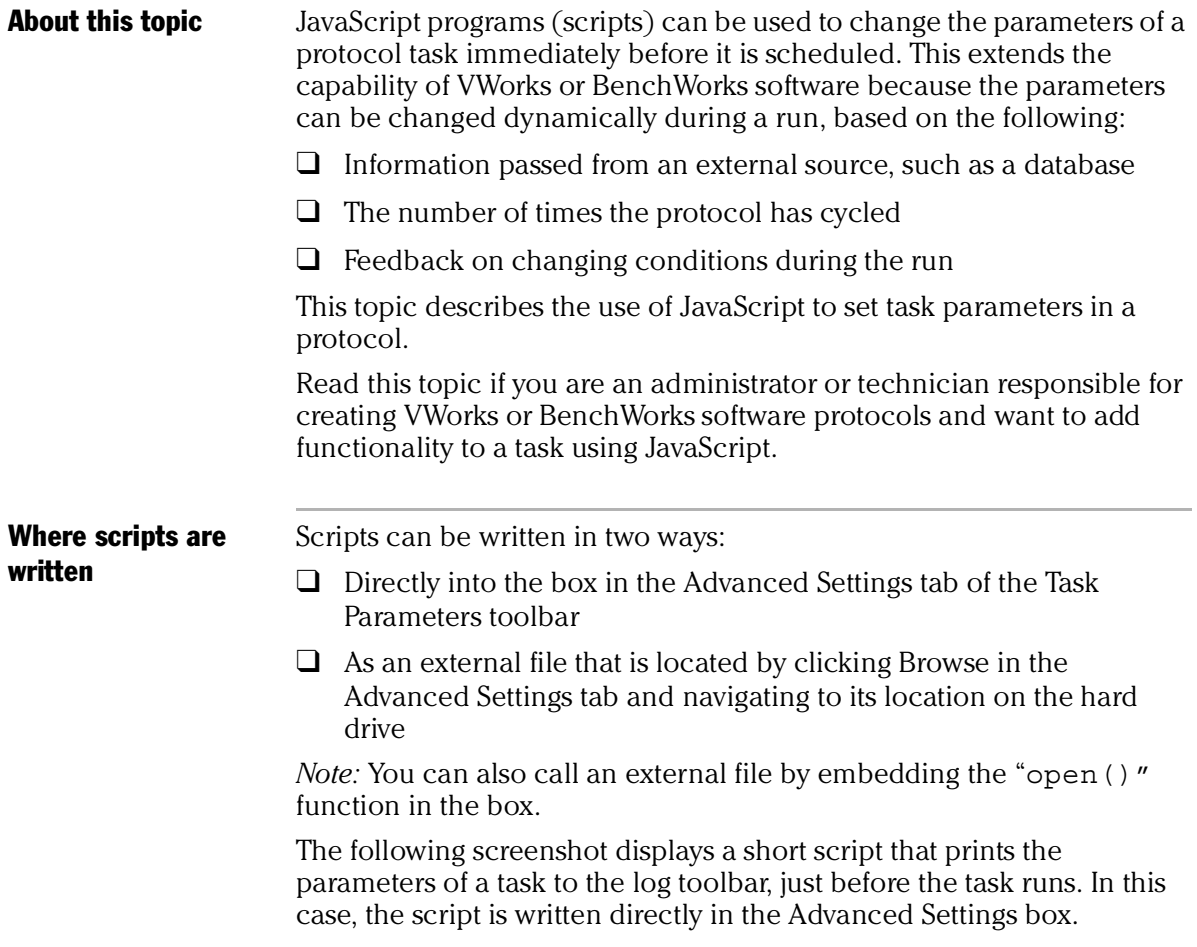

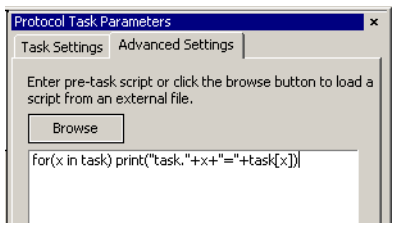

For more information about using JavaScript, refer to the *VWorks Version 3 Automation Control User Guide* or the *BenchWorks Automation Control User Guide*.

#### Related topics

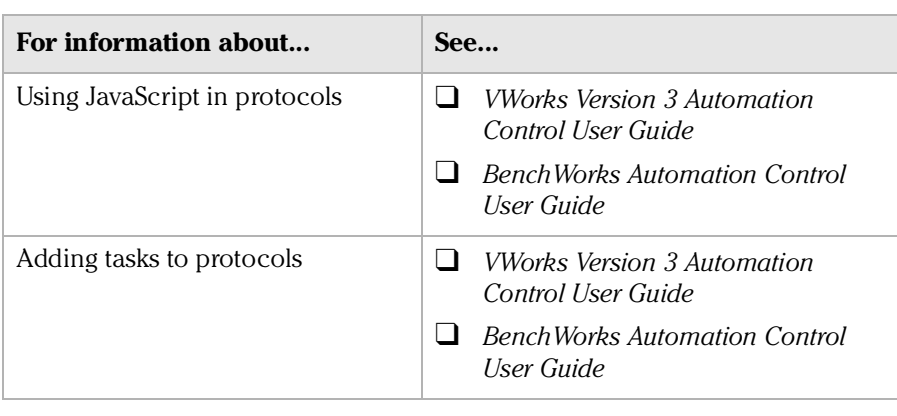

## <span id="page-25-0"></span>About reader output files

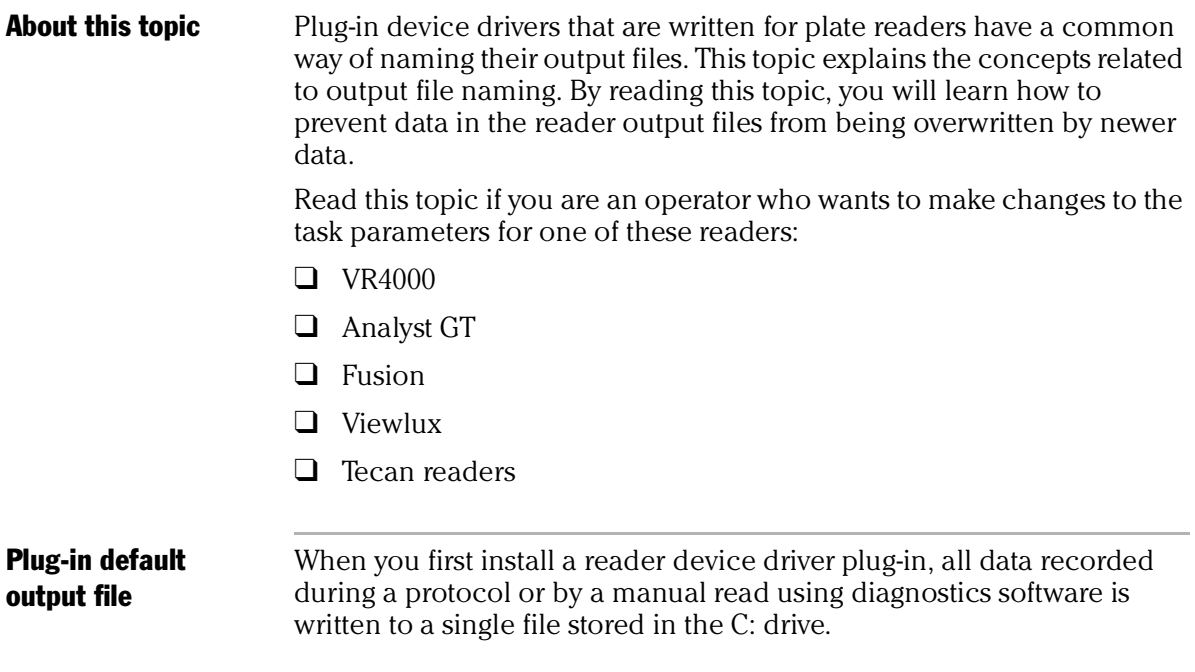

The exact name of the file is specific to the device. For example, the RVSI VR4000 device driver creates a file with the name vialreaderresults.txt.

This file can only store data for one read, which means that the set of data for each read overwrites the last set in the file. To avoid this problem you must set up an output file naming convention.

Profile default output file name Some device drivers allow more than one device of that type to be used in the lab automation system. In this case, each device must have its own profile. Even if you have only one device, you can still set up multiple profiles for it, with each storing different settings.

> In these cases, you probably want each profile to have a separate default output filename to prevent the data from runs using one profile overwriting those of another.

#### **Filename suffixes** To prevent the data from one read overwriting the data from another, you need to append a variable suffix to the file name. You can append a date/time stamp and one or more bar codes on the rack or plate.

Append the following to the output filename: Date/timestamp

South bar code  $\Box$  West bar code  $\Box$  North bar code East bar code

**Example** The example output file folder below shows that a profile default file name of output.txt was created at one time. At another time, a suffix was appended in the profile for the device driver, which added a barcode identifier to the file name (for example output\_C100040329.txt).

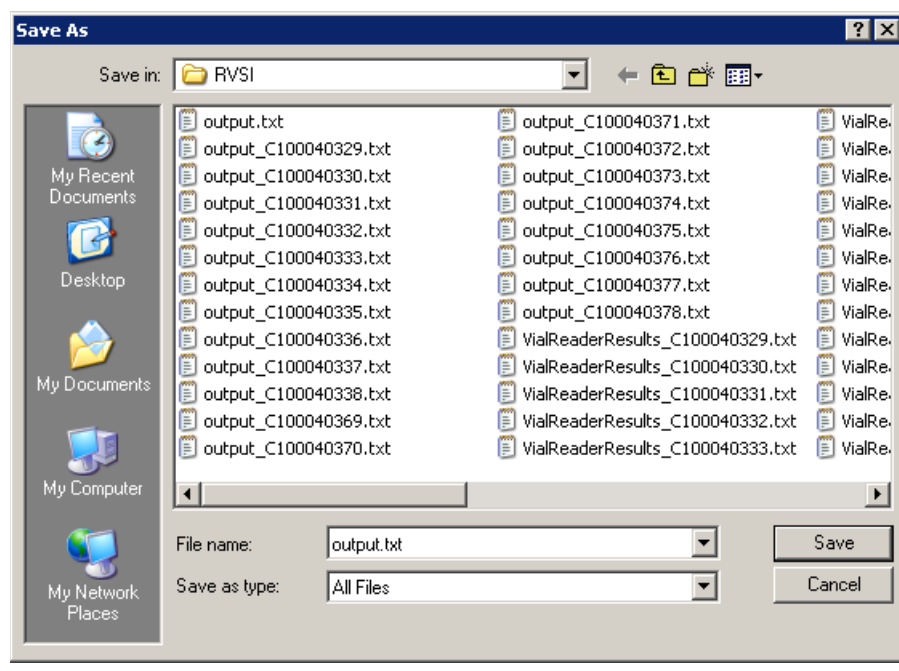

## Overriding output file names with tasks

You can override the default output file name that is set in the profile using the Output filename property of the Read task parameters.

F "Read tubes" properties

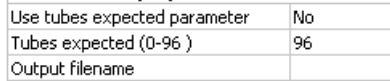

This allows you to use different output file names for every task.

The suffix used for the file name that you set in the task parameters is taken from the suffix specified in the device diagnostics profile. So if you select date/time stamp in the profile, the date/time stamp will also be appended during a run in which you have specified a different file name.

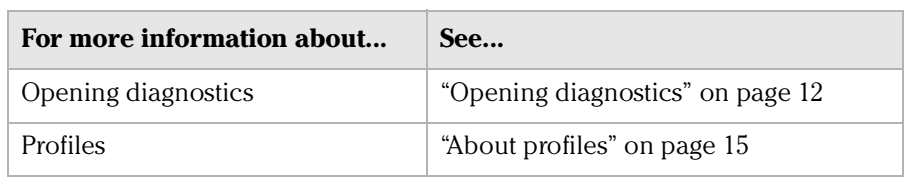

## <span id="page-28-1"></span><span id="page-28-0"></span>About device initialization

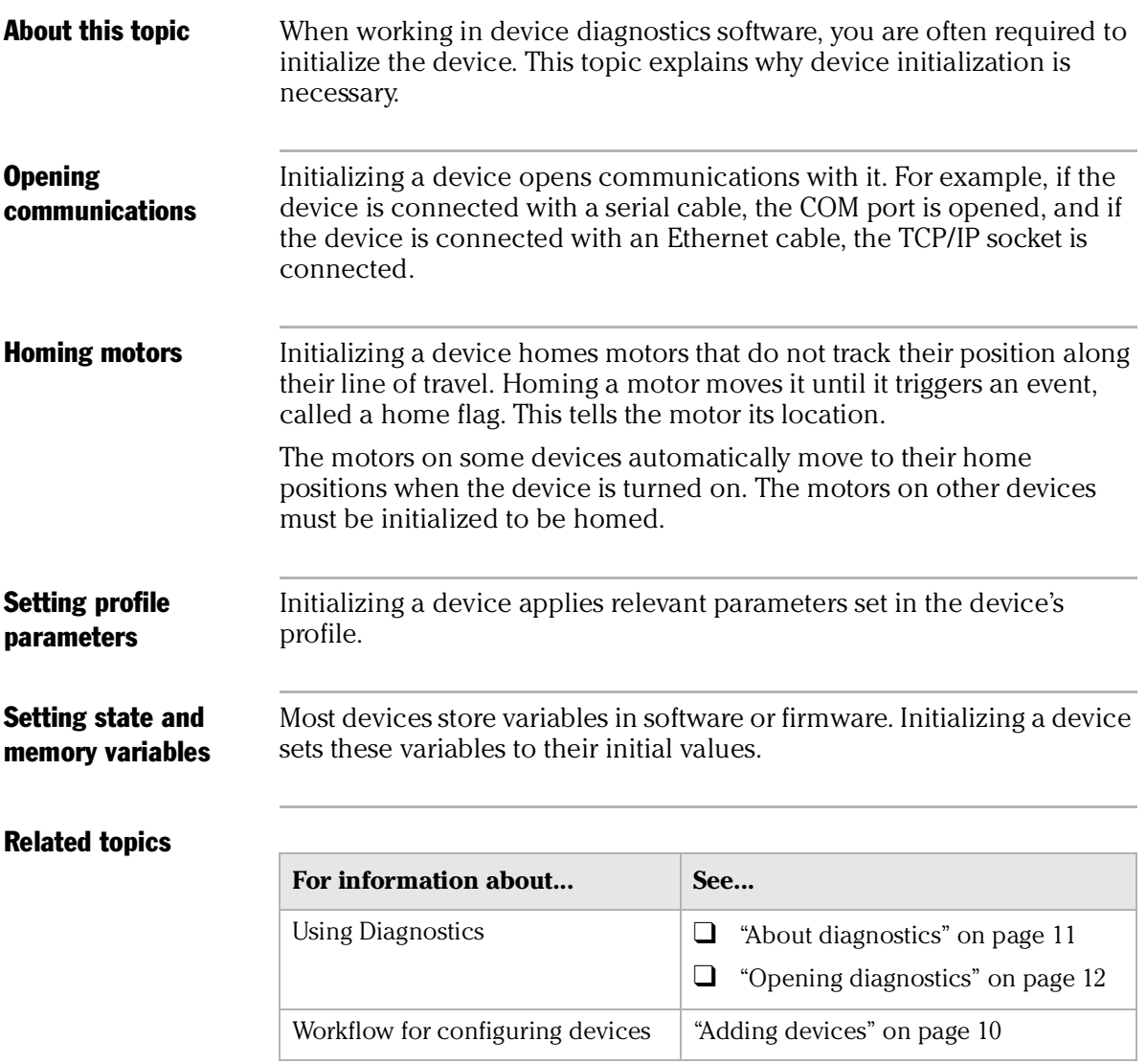

#### **Chapter 1: Introduction** *26*

*SEAL-IT 100 Device Driver User Guide*

<span id="page-30-0"></span>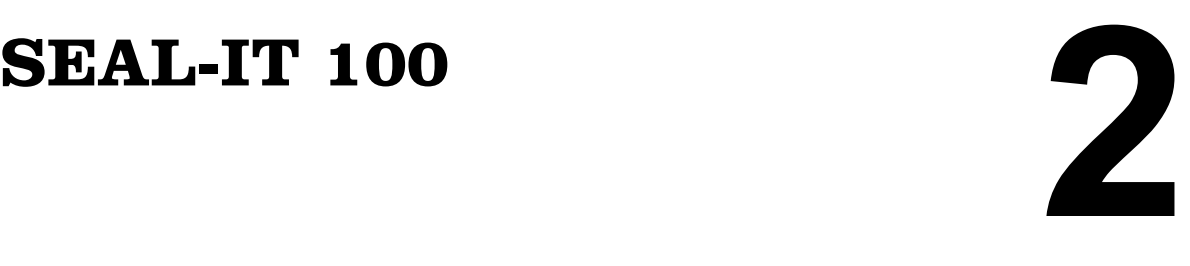

The ABgene SEAL-IT 100 is a plate sealer that uses adhesive film for cold pressure sealing. The SEAL-IT 100 can be configured to work in lab automation systems running VWorks or BenchWorks.

This chapter contains the following topics:

- ❑ ["Workflow for configuring the SEAL-IT 100" on page](#page-31-0) 28
- ❑ ["Creating a SEAL-IT 100 profile" on page](#page-32-0) 29
- ❑ ["Setting SEAL-IT 100 task parameters" on page](#page-34-0) 31
- ❑ ["Managing SEAL-IT 100 profiles" on page](#page-35-0) 32

Download from Www.Somanuals.com. All Manuals Search And Download.

❑ ["Operating the SEAL-IT 100 with diagnostics" on page](#page-36-0) 33

*28*

# <span id="page-31-0"></span>Workflow for configuring the SEAL-IT 100

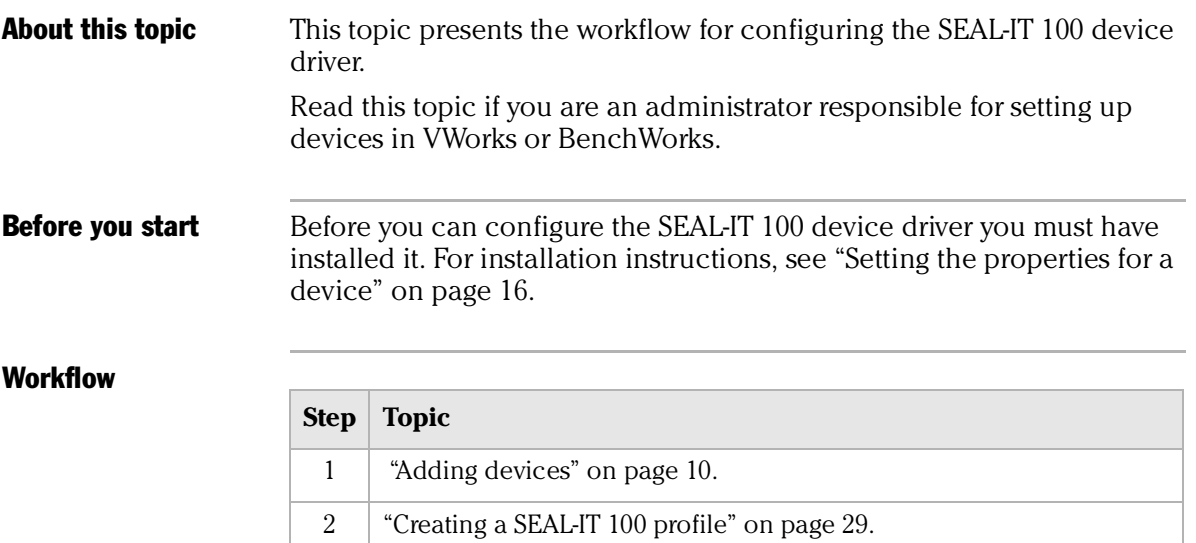

3 ["Setting the properties for a device" on page 16](#page-19-2).

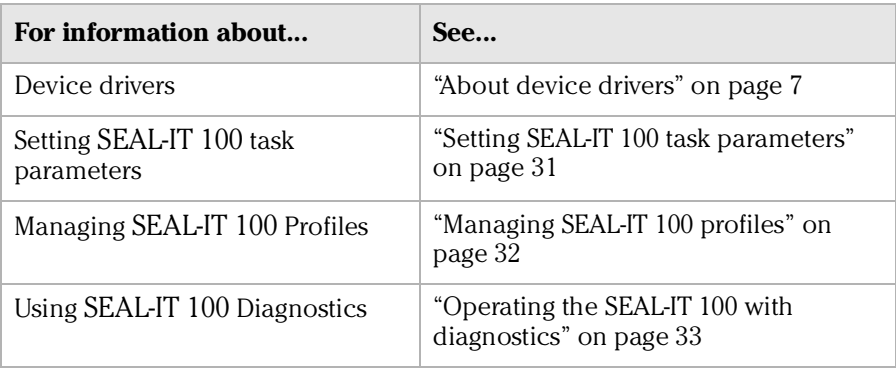

## <span id="page-32-0"></span>Creating a SEAL-IT 100 profile

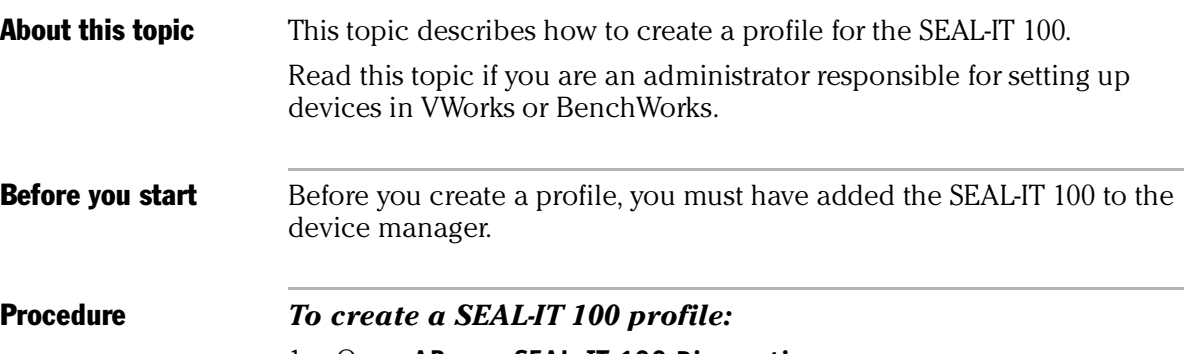

- 1. Open **ABgene SEAL-IT 100 Diagnostics**.
- 2. Click the **Profiles** tab.

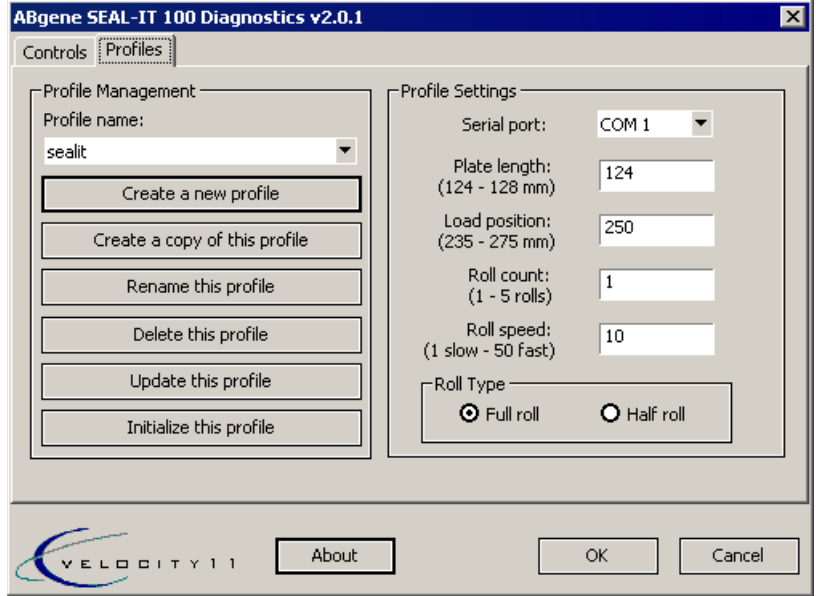

- 3. In the **Serial** port list, select the number of the COM port that the SEAL-IT 100 is using.
- 4. Click **Create a new profile**.
- 5. In the **Create Profile** dialog box, enter a name for the profile and click **OK**.

The name appears in the **Profile name** box.

6. In the **Profile Settings** area, set the following:

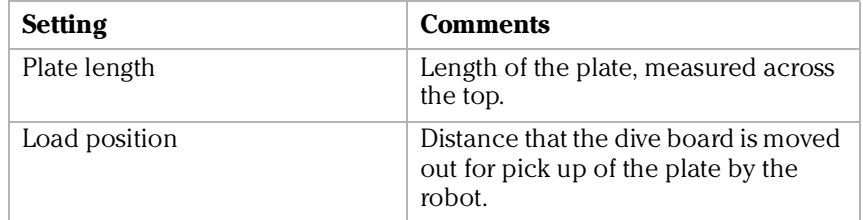

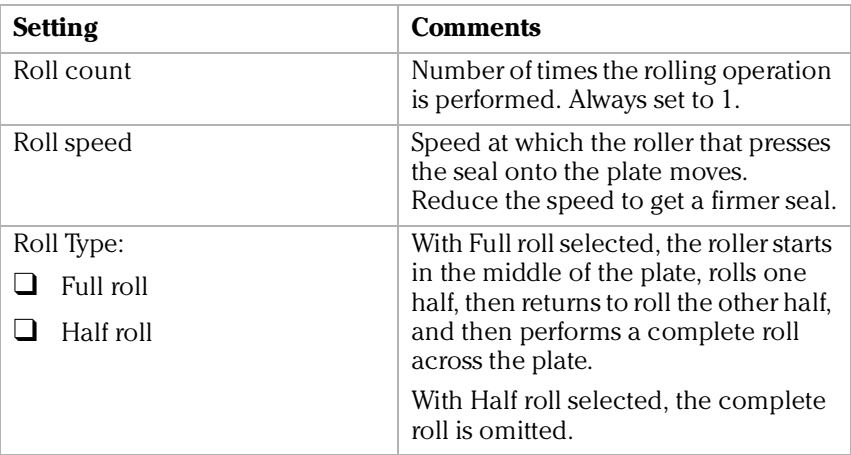

7. Click **OK** to save the profile and exit ABgene SEAL-IT 100 Diagnostics.

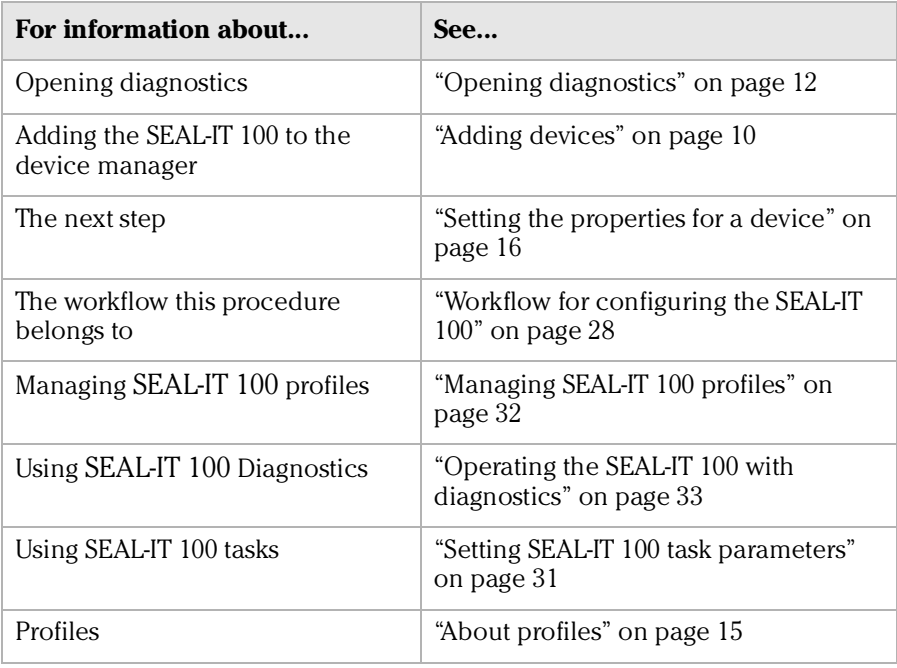

## <span id="page-34-0"></span>Setting SEAL-IT 100 task parameters

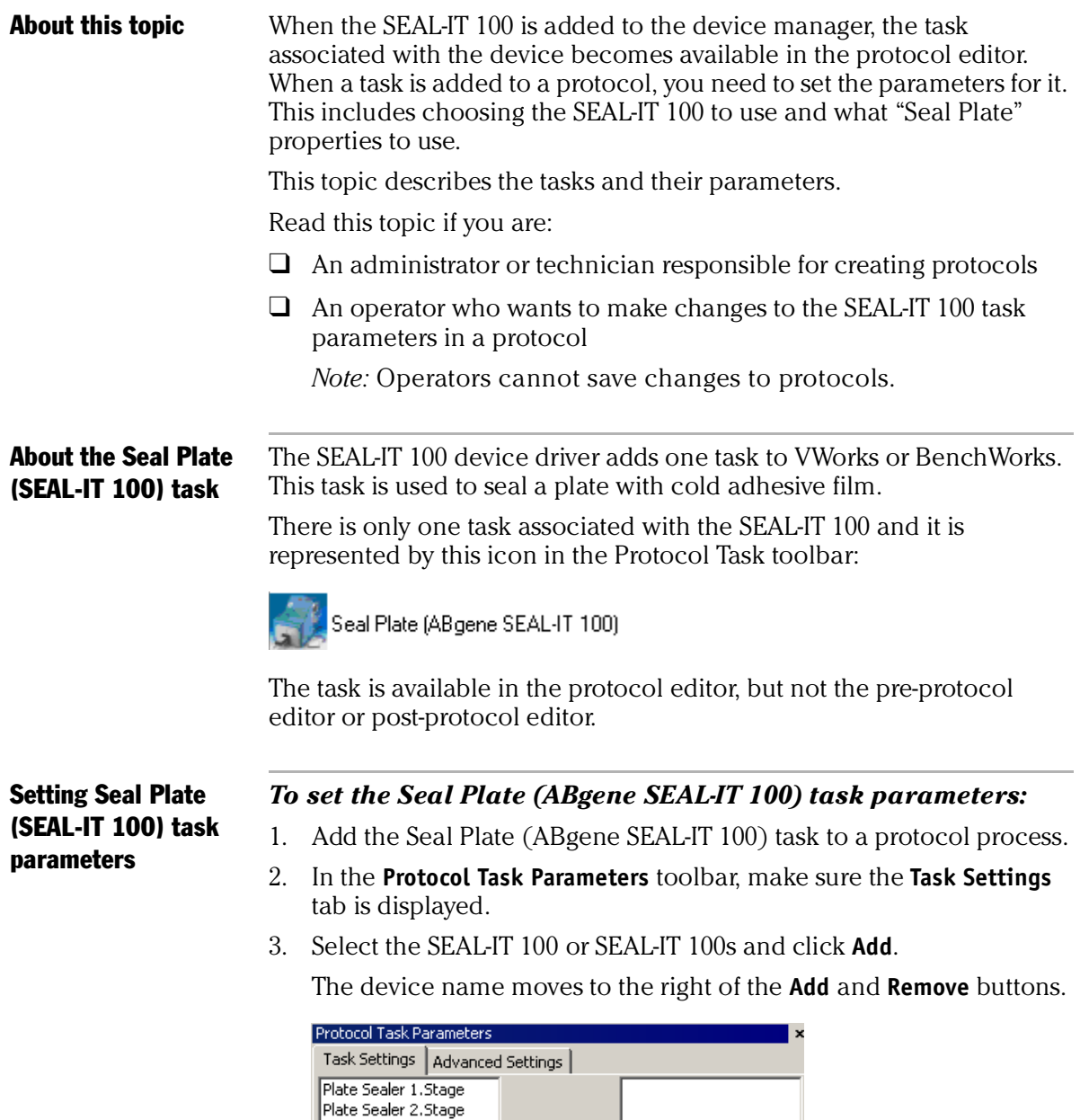

Add  $\rightarrow$ <-- Remove

There are no Seal Plate properties to be set here. Properties used by the task are set in the profile.

#### Related topics

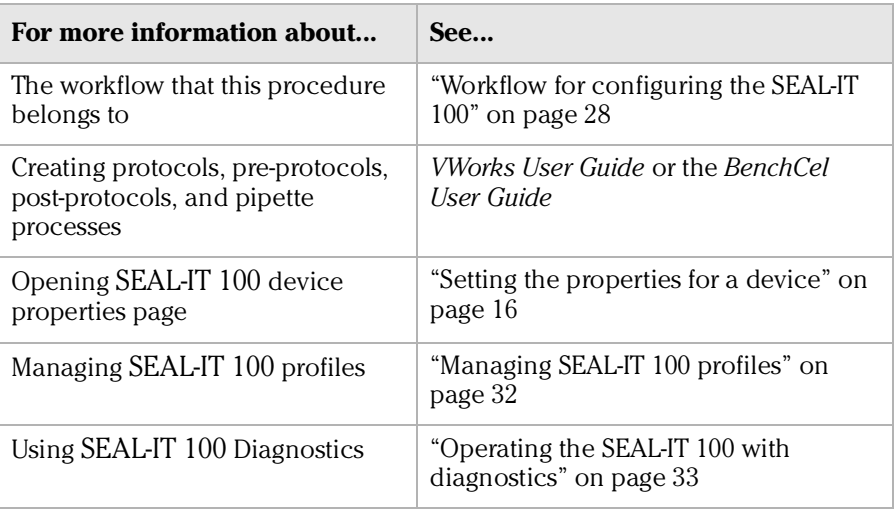

## <span id="page-35-0"></span>Managing SEAL-IT 100 profiles

**About this topic** This topic describes how administrators and technicians can manage SEAL-IT 100 profiles.

## Managing profiles *To manage SEAL-IT 100 profiles:*

- 1. Open **ABgene SEAL-IT 100 Diagnostics**.
- 2. Click the **Profiles** tab.

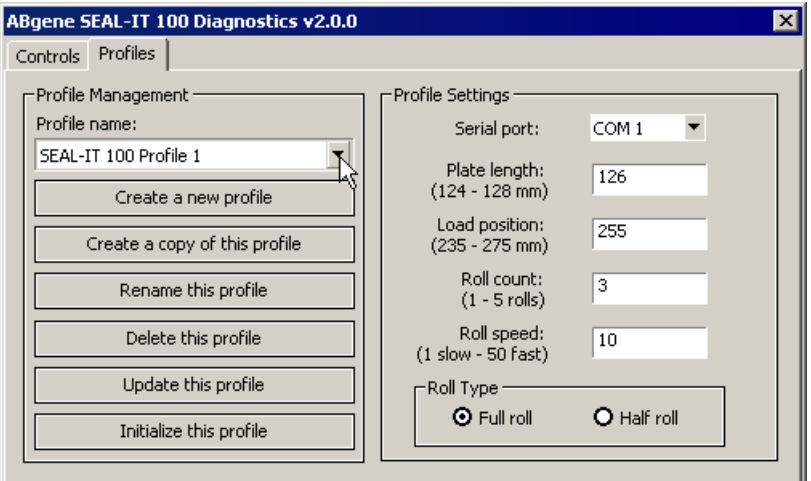

- 3. Select a profile from the **Profile name** list.
- 4. Perform the management task.

Management tasks include the following:

- Updating the profile. Use the Update command to save edits to an existing profile.
- ◆ Copying a profile.
- ◆ Renaming a profile.
- ◆ Deleting a profile.

#### Related topics

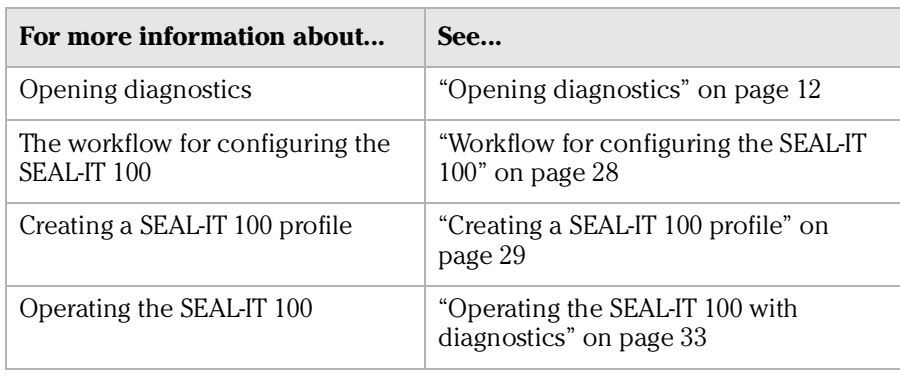

## <span id="page-36-0"></span>Operating the SEAL-IT 100 with diagnostics

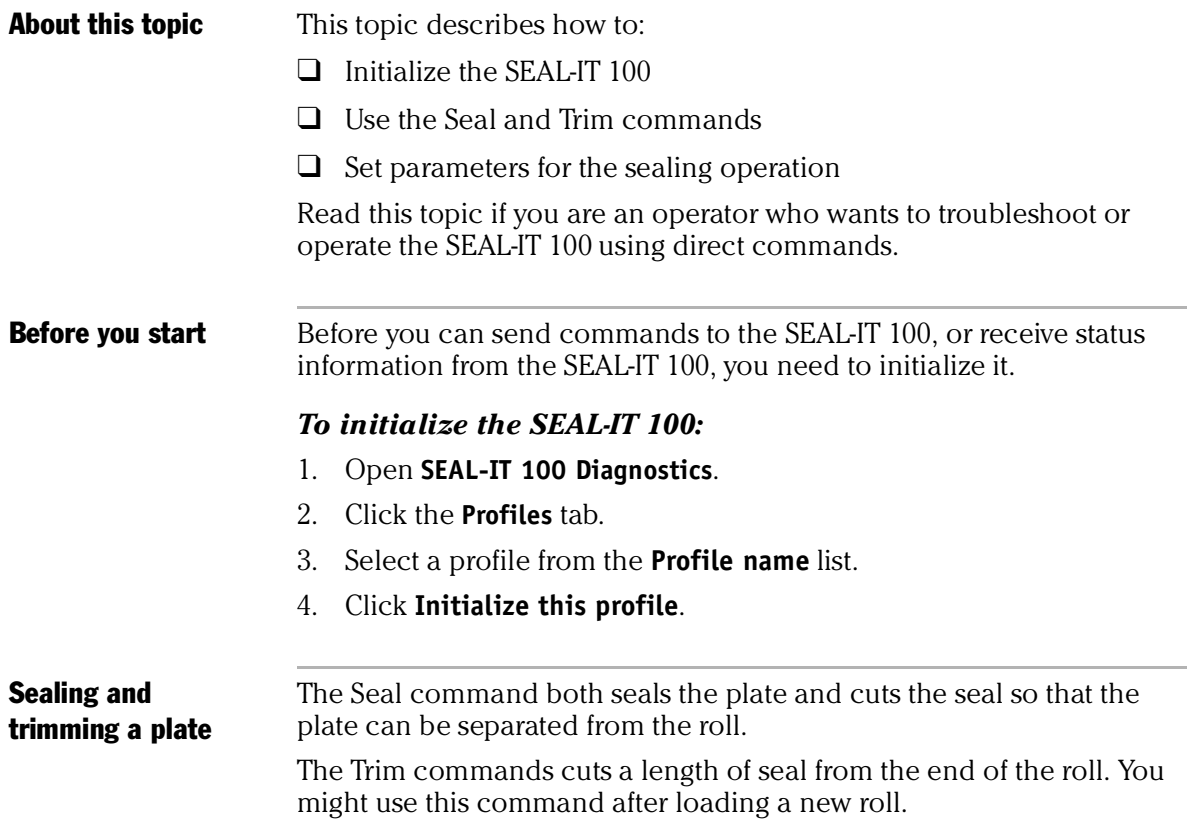

#### *To seal or trim a single plate using ABgene SEAL-IT 100 diagnostics:*

- 1. Open **ABgene SEAL-IT 100 Diagnostics**.
- 2. Click the **Controls** tab.
- 3. If the SEAL-IT 100 is not initialized, click **Initialize this profile** on the **Profiles** tab.

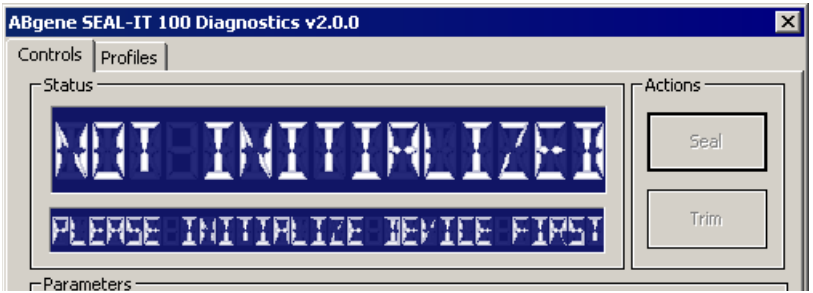

- 4. To seal a plate and cut (trim) the seal from the roll, click **Seal**.
- 5. To trim the seal roll, click **Trim**.

You might do this after first loading a roll of seal.

*Note:* The parameters set in the profile are used for the sealing and trimming operations.

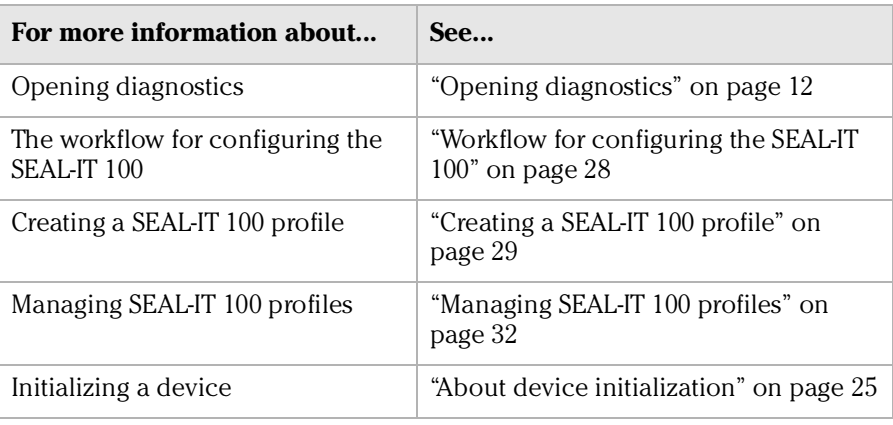

Free Manuals Download Website [http://myh66.com](http://myh66.com/) [http://usermanuals.us](http://usermanuals.us/) [http://www.somanuals.com](http://www.somanuals.com/) [http://www.4manuals.cc](http://www.4manuals.cc/) [http://www.manual-lib.com](http://www.manual-lib.com/) [http://www.404manual.com](http://www.404manual.com/) [http://www.luxmanual.com](http://www.luxmanual.com/) [http://aubethermostatmanual.com](http://aubethermostatmanual.com/) Golf course search by state [http://golfingnear.com](http://www.golfingnear.com/)

Email search by domain

[http://emailbydomain.com](http://emailbydomain.com/) Auto manuals search

[http://auto.somanuals.com](http://auto.somanuals.com/) TV manuals search

[http://tv.somanuals.com](http://tv.somanuals.com/)